# ATEK Intelligence Platform for **E** TankScan.

# Instruction Guide

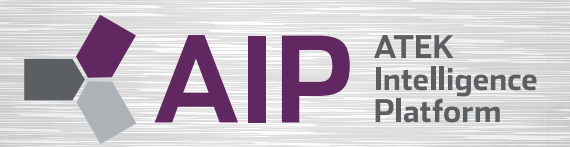

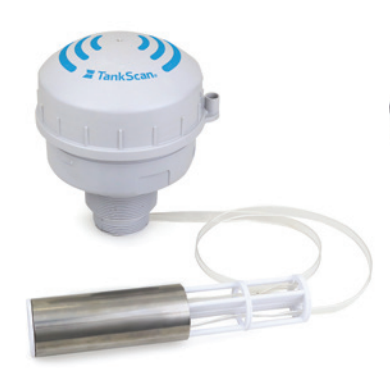

Model TSM1000

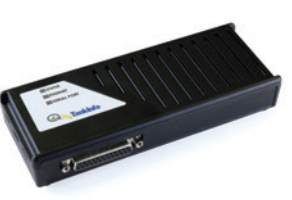

Model TSC

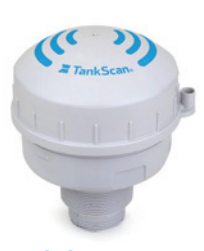

Model TSU1000

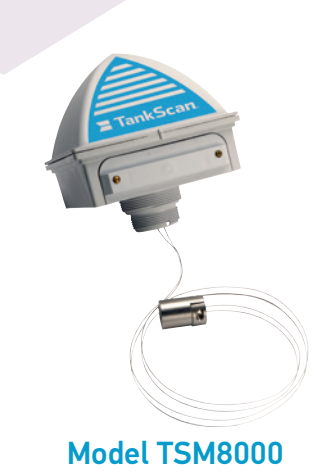

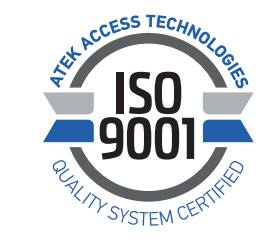

www.tankscan.com

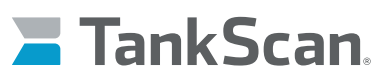

# Instruction Guide for

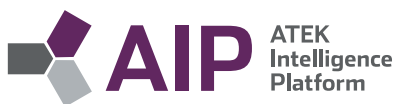

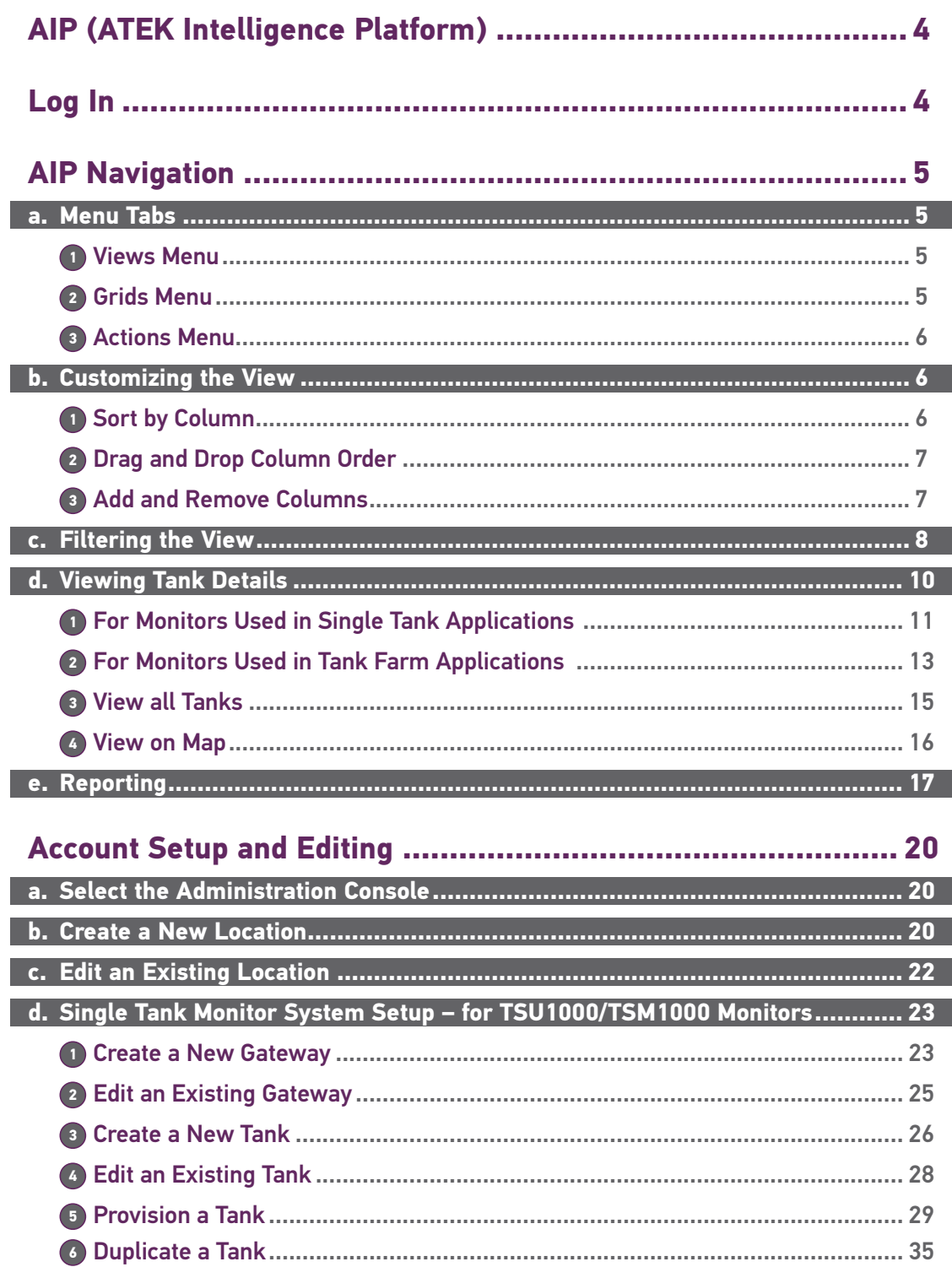

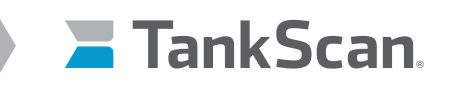

# **Instruction Guide for**

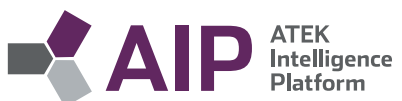

## **Account Setup and Editing (cont.)**

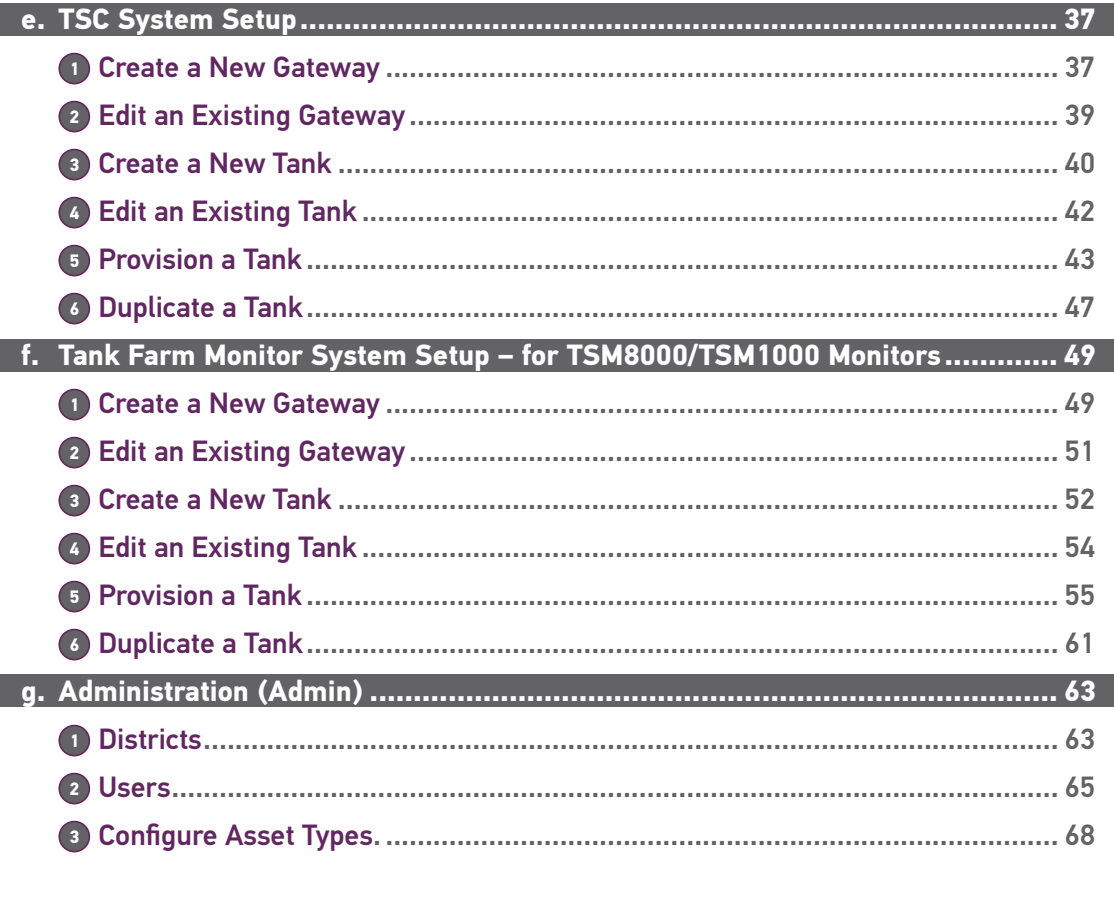

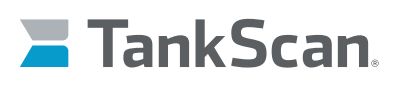

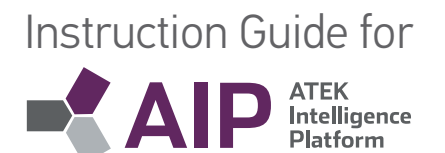

### **AIP (ATEK Intelligence Platform)**

AIP is a secure, web-based portal designed to set up, provision, and manage assets and data. Throughout this guide there are references to ATEK Technical Support. They can be reached at 877-874-7226 or CCT@tankscan.com.

#### **Log In**

- Open an internet browser and type in URL **mytankscan.com** to bring up AIP login page or www.TankScan.com to bring up TankScan home page, and then click on **CUSTOMER LOGIN** in upper right hand corner.
- Type in login credentials and click **Log In**. Login credentials are provided by ATEK Technical Support.

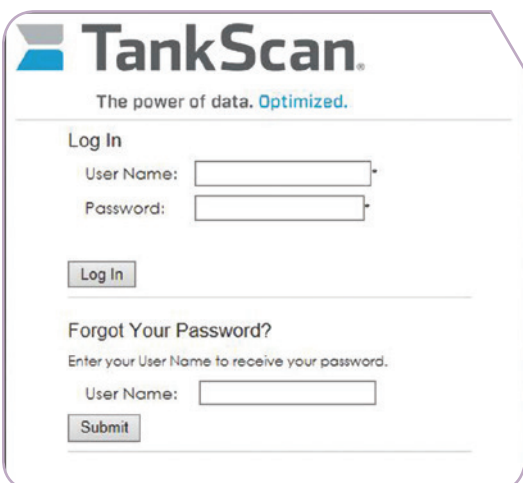

- Landing page opens.

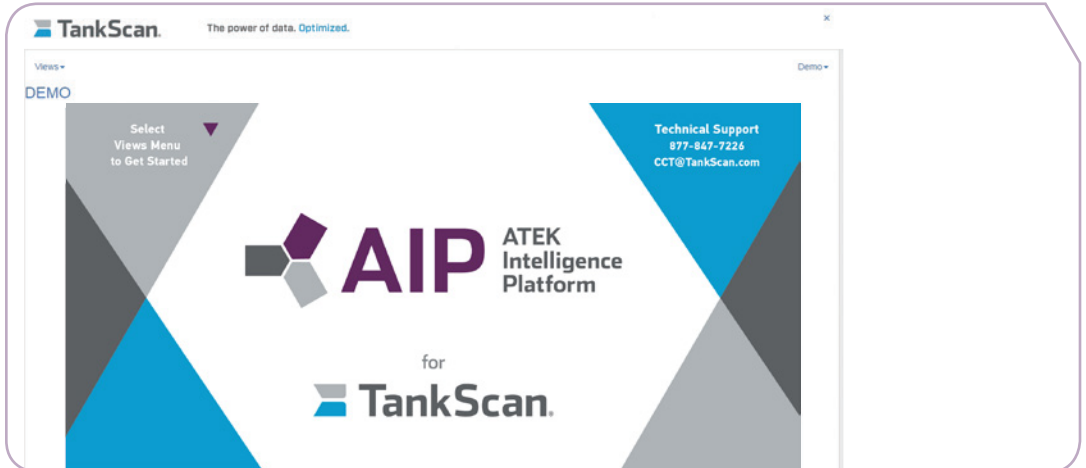

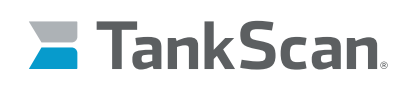

### **AIP Navigation**

#### **a. Menu Tabs**

These menu tabs can be used to navigate within AIP. Select **Views** then **Tanks** on landing page to get started.

Instruction Guide for

 $\mathbf{A}\mathbf{P}$  Intelligence

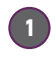

#### **1** Views Menu

Views menu items provide following services:

- a. **Home** Brings user back to landing page
- b. **Tanks** Displays tank monitor information for account's tanks.
- c. **Reporting** Brings user to Reporting section of AIP

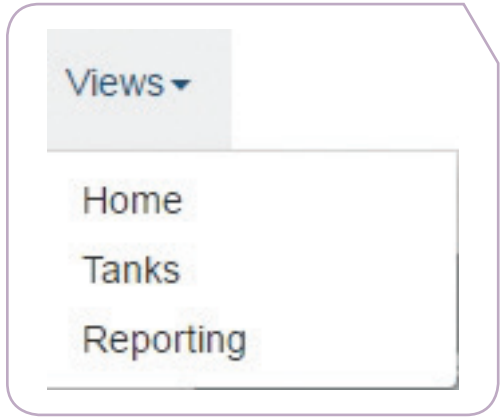

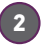

#### **2** Grids Menu

Grids menu items provide the following services:

- c. **Locations** Displays information on all account locations
- d. **Tanks** Displays tank monitor information for all account's tanks
- e. **Gateways** Displays information for all account's gateways

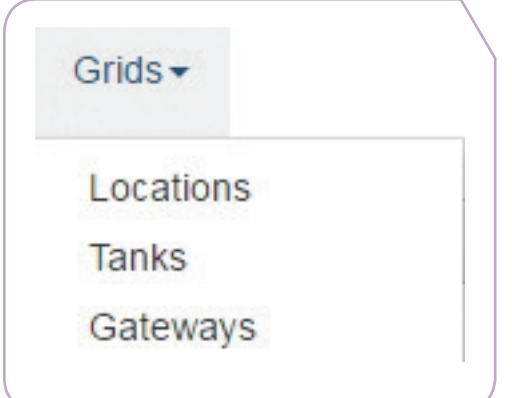

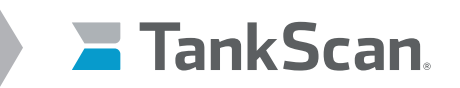

## Instruction Guide for

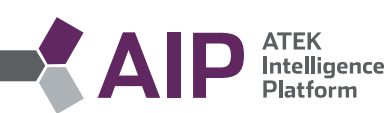

#### **3** Actions Menu

Actions menu items provide the following services:

- f. **Refresh** Refreshes page to display updated information
- g. **Select Columns** Allows user to select which columns are displayed
- h. **Export to Excel** Exports displayed information to Excel®
- i. **Show all on map** Shows on map all tanks for this account. Tank locations are indicated by color coded map markers that also provide alert status.

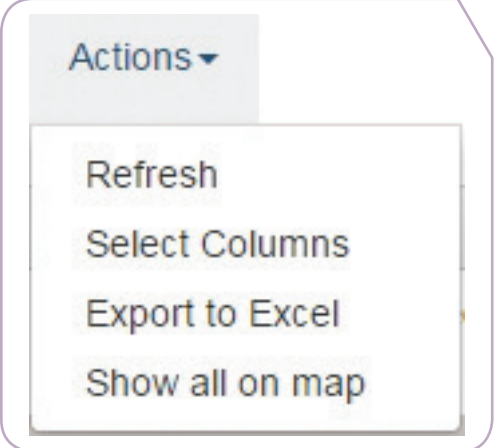

#### **b. Customizing the View**

Customizing works the same way for Locations, Gateways, and Tanks pages. Start on Views menu then select **Tanks**. Under Grids menu, select **Locations**, **Gateways**, or **Tanks** and do the following.

#### **1** Sort by Column

• Click on desired column heading to resort all displayed information.

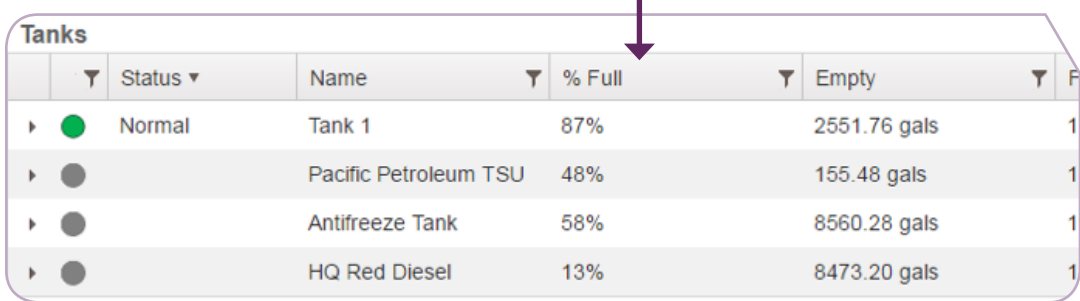

#### After sorting (descending).

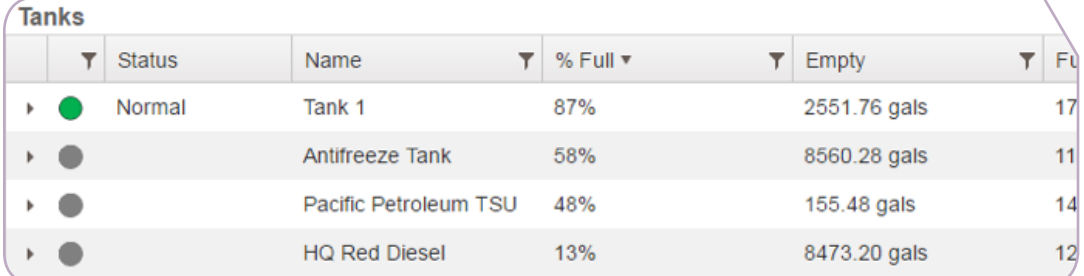

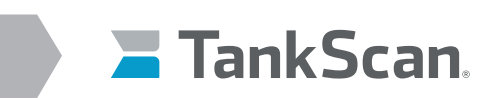

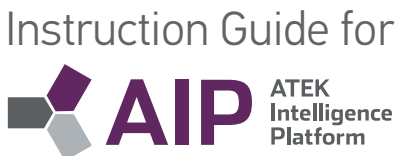

Sorting again (ascending).

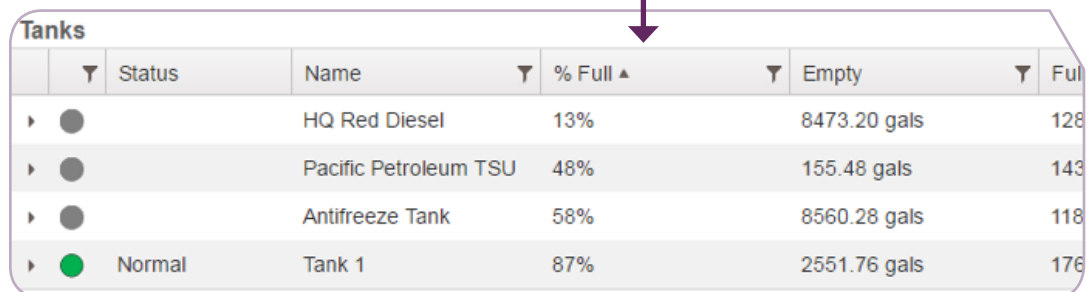

L

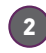

#### **2** Drag and Drop Column Order

• Click on desired column heading and drag to a new position then release.

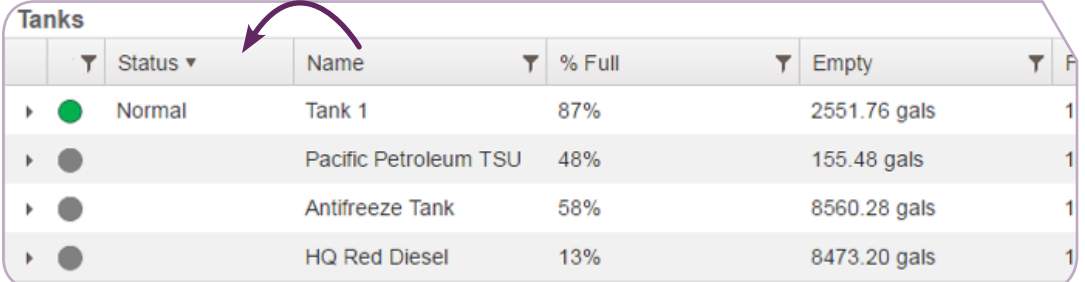

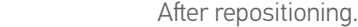

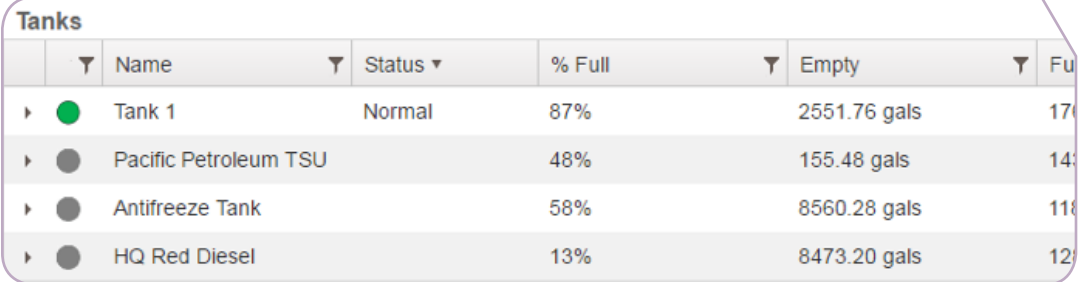

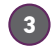

#### **3** Add and Remove Columns

• Click on **Actions** menu then click **Select Columns**.

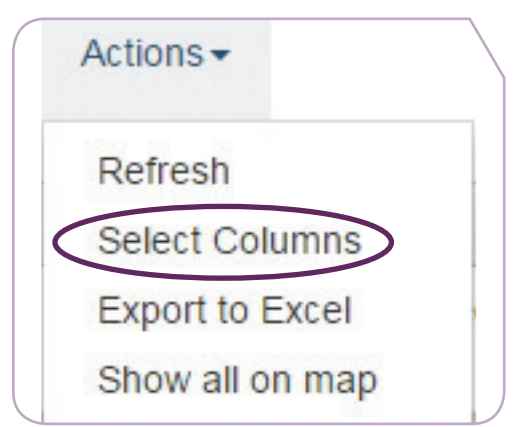

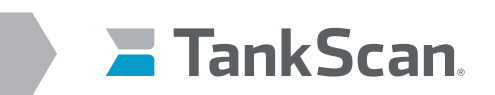

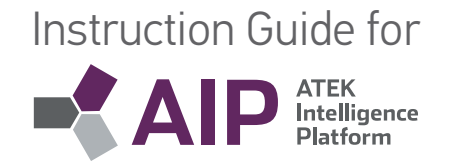

 • Check box to add field /column, uncheck box to remove it. Changes will apply and save automatically.

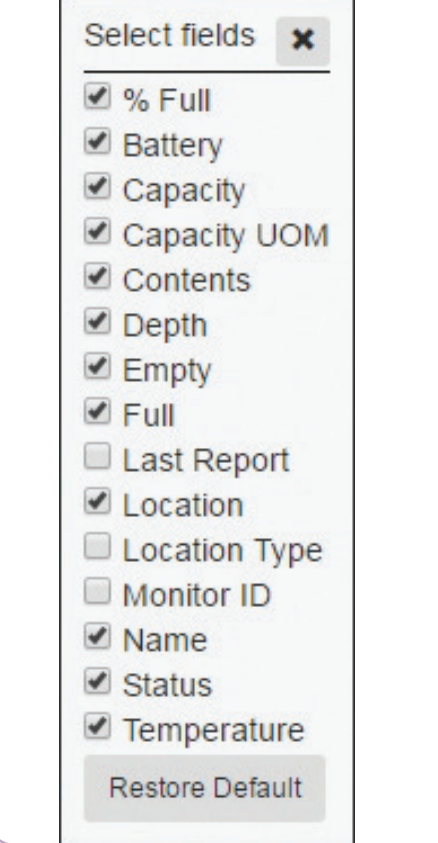

• Click **X** button to remove **Select fields** menu.

#### **c. Filtering the View**

• Click on **filter**  $\mathbf{r}$  icon in column header to open a drop-down menu. Menu items vary depending on data type in column.

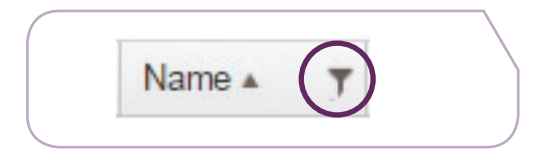

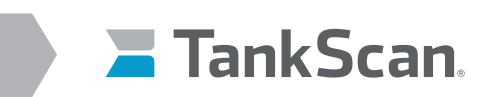

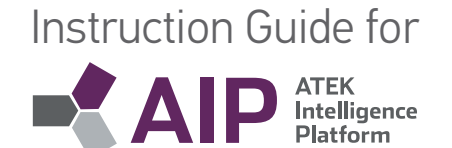

• Click on **Show items with value** that parameter drop-down menu and select type of filter.

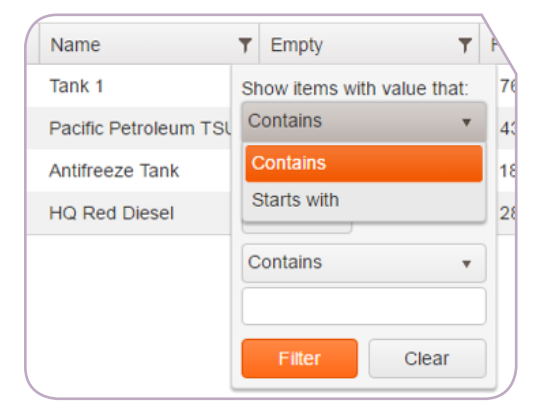

• Select a conjunction to use if needed.

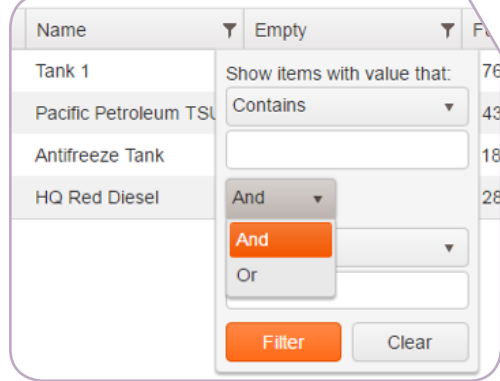

• Enter filter value(s) and click on **Filter**.

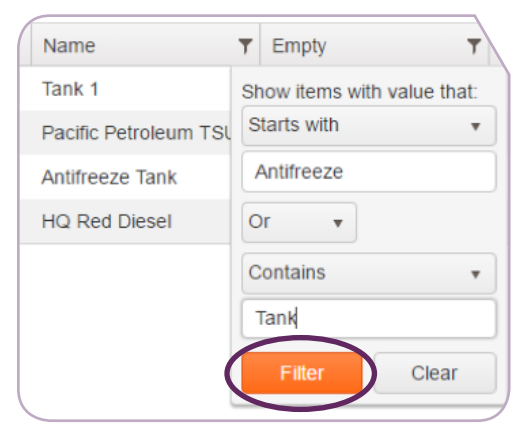

• Notice that display table is now filtered and filter button's background color is white.

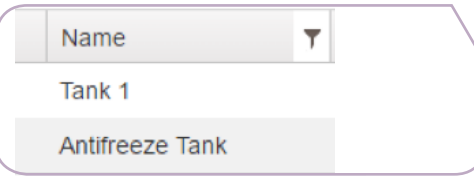

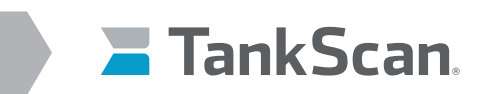

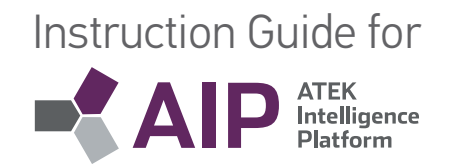

• Remove filters by clicking on **Filter** icon and clicking on **Clear**.

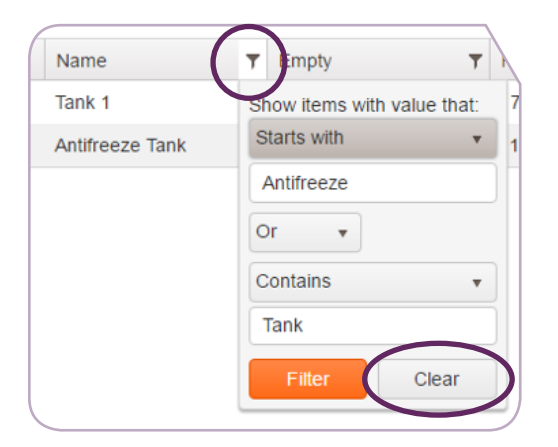

#### **d. Viewing Tank Details**

- Select **Tanks** from **Grids** menu.
- Click on **Rotating Triangle** icon  $\|\cdot\|$  on left side of a row to show additional information about tank.

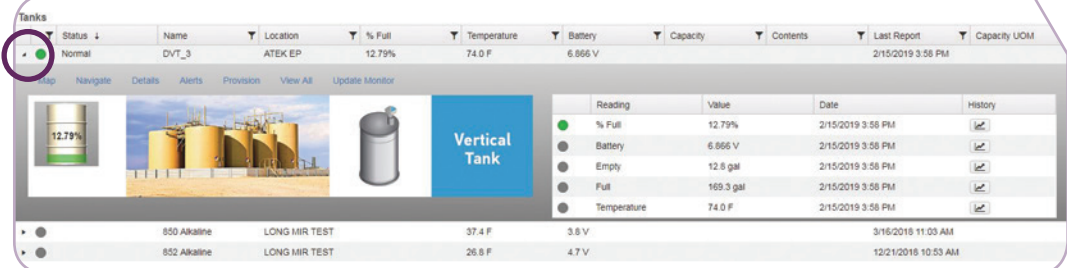

- Notice additional buttons are displayed above tank's picture:
	- a. **Map** View map location of Gateway, Location, or Tank
	- b. **Navigate** Opens Google Maps and navigates to tank location
	- c. **Details** Displays additional details specified during asset set up about Location or Tank. Can only be edited from Administration Console
	- d. **Alerts** Displays alert history of tank
	- e. **Provision** Allows users to map incoming monitor parameters to actual tank, specify alerts for each parameter, and apply strapping tables to tank level readings
		- See **Provision Tank Instructions** under **Account Setup & Editing** to provision tanks
	- f. **View All** Displays all tanks at this tank location
	- g. **Update Monitor** Allows users to modify tank monitor reporting settings

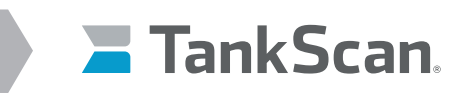

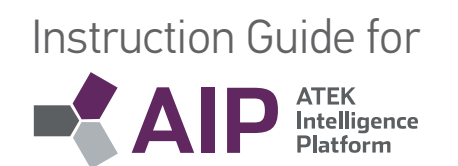

#### **1** For Monitors Used in Single Tank Applications

• Select **Update Monitor**.

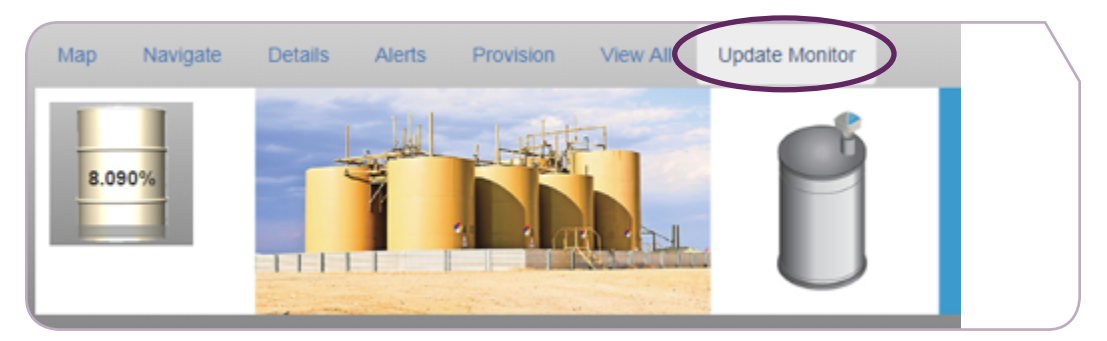

**Update Monitor** page appears.

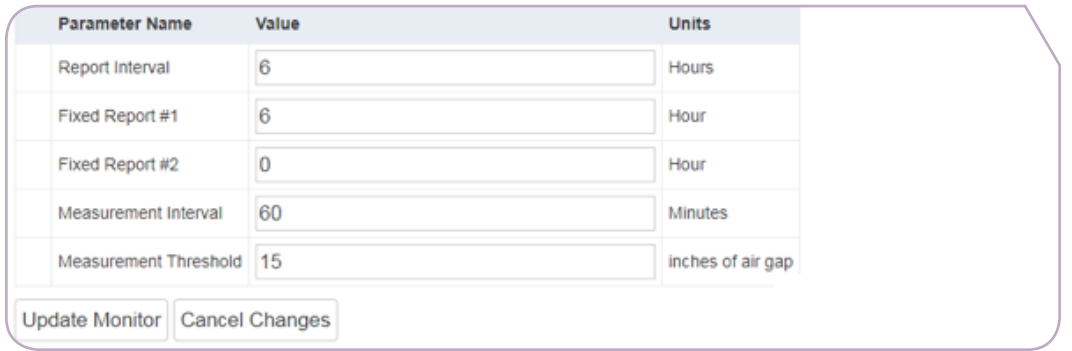

- **Report Interval** Number of hours between monitor reports to AIP, values: 1 24. Report Interval timer resets after each Fixed Report. This has a direct impact on battery life, less frequent reporting results in longer battery life.
- **Fixed Report #1** Fixed time of day for monitor to send a report to AIP, values: 0 disabled, 1 24 hours Universal Time Coordinated (UTC) time with 1 being 1:00 am and 24 being midnight. Example: North America without daylight savings time, desire 1:00 PM (13:00) CST report so set Fixed Report #1 to 19 for 19:00 UTC. With daylight savings time then set Fixed Report #1 to 18 for 18:00 UTC.
- **Fixed Report #2** Same as Fixed Report #1
- **Measurement Interval** Number of minutes monitor sleeps then wakes to take a tank level reading, values: 15, 30, 60 and any value 61 – 1440 is rounded to nearest hour. Typically, Measurement Interval is set to same interval length as Report Interval except when used with Measurement Threshold parameter. **Measurement Interval** must not be set greater than **Report Interval**.
- **Measurement Threshold** Inches of tank level change to cause immediate report to AIP, values: 0 disabled, 0 - 100. Each time monitor wakes up, due to Report Interval, Fixed Report, or Measurement Interval, it takes a level reading and accumulates any change in level from last time a report was sent to AIP. Once this accumulated change exceeds the Measurement Threshold value, in either an increase or decrease fashion, a report is sent to AIP and accumulated change is reset to zero. This process begins again next time a level is measured. Example: Measurement Threshold is set to 9 inches. A tank level measurement is taken each time monitor wakes up. Any change in level is accumulated and if that accumulated change exceeds 9 inches in either direction, then a report is sent to AIP.

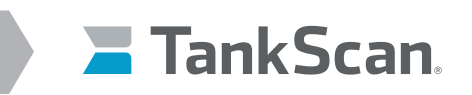

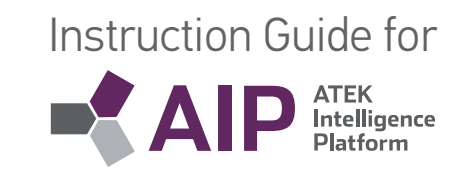

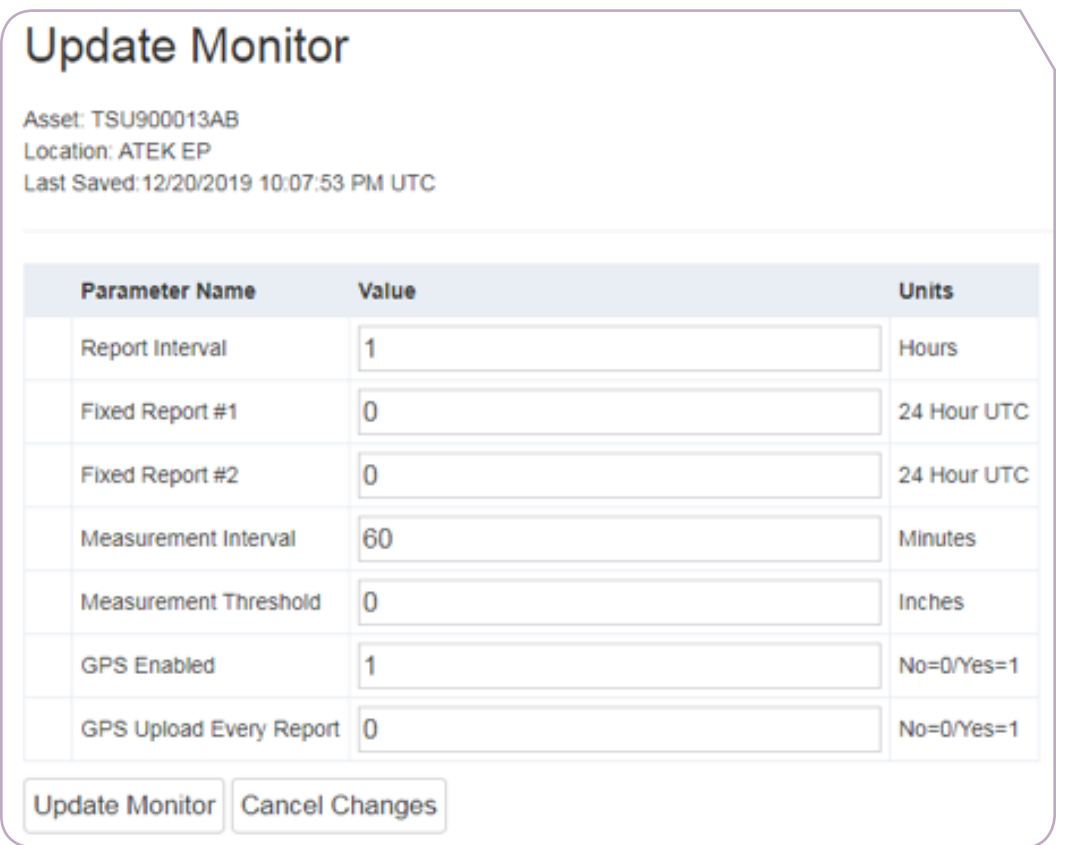

 For TSU1000 and TSM1000 monitors with Global Positioning System (GPS) functionality their location is determined from satellites and updated automatically to AIP. This feature is controlled with **GPS Enabled** and **GPS Upload Every Report** parameters. Because GPS services uses more data and shortens battery life it is by default set to only report location once a day.

Note: Reporting position multiple times a day will substantially consume more data and shorten battery life.

- **• GPS Enabled** Turns location function on and off, values: 0 disabled and 1 on; default is 1.
- **• GPS Upload Every Report** Determines number of times location information is sent to AIP, values: 0 location sent once a day and 1 location sent with every monitor report; default is 0.
- Make Changes in appropriate fields and click **Update Monitor**. Do this when setting up monitor for first time even if no parameter values are changed.

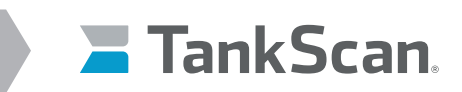

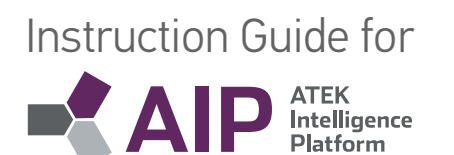

#### **2** For Monitors Used in Tank Farm Applications

• Select **Update Monitor**.

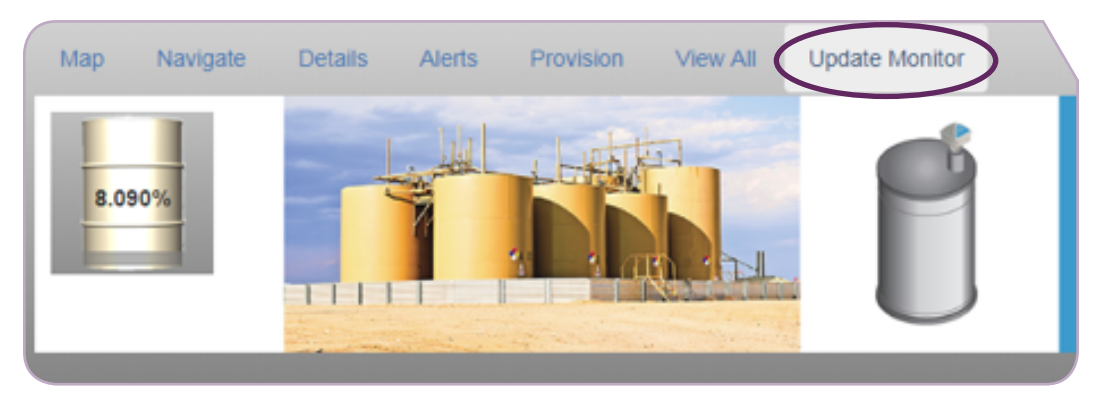

**- Configuration window opens.**

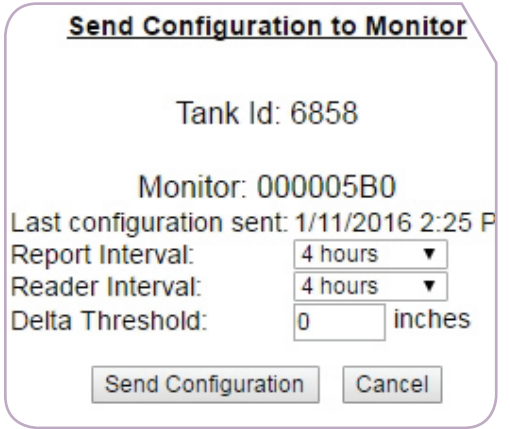

- a. **Monitor** monitor ID number
- b. **Last configuration sent** time and date of late configuration sent to monitor
- c. **Report Interval** time interval between reports from monitor, monitor awakens, takes a level reading, reports, and goes back to sleep
- d. **Reader Interval** time interval between monitor level measurements, monitor awakens, takes a level reading, checks thresholds and only reports if a threshold has been exceeded, then goes back to sleep. **Reader Interval** must not be set greater than **Report Interval**.
- e. **Delta Threshold** absolute change in level threshold value (inches) from one measurement to the next that if exceeded will cause the monitor to report level immediately. Set to 0 to disable.
- Make changes in appropriate fields and click on **Send Configuration**.

 **WARNING! Shorter reporting time intervals of TSM Monitors and frequent crossing of Delta Threshold conditions will decrease monitor battery life and cause an increase in data usage with a potential for data plan overages of cellular gateways.**

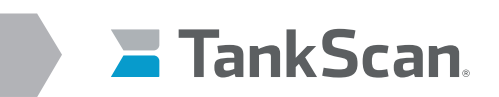

- Instruction Guide for ATEK<br>Intelligence<br>Platform
- Note table to right of tank picture which displays last readings uploaded by tank's monitor.

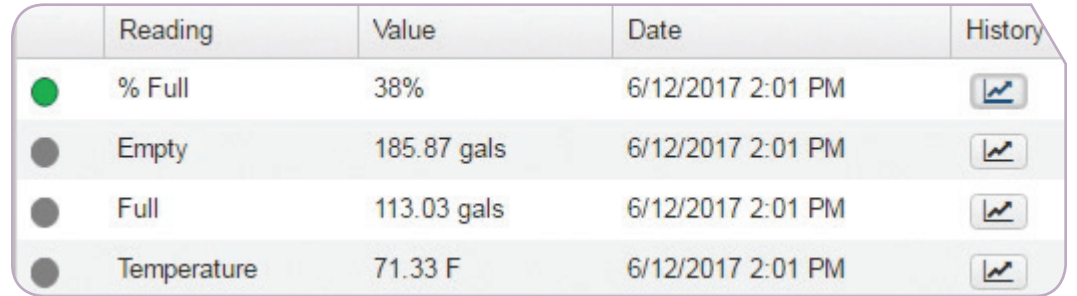

- Click on **graph** button under **History** column to quickly view readings. Clicking on multiple graph buttons will display multiple graph lines. For a more detailed history report, see **Reporting** section.
- Hovering over a data point on graph will show a date/time stamp and its specific reading.
- Chart window's timespan can be changed by picking an ending date or one of seven preset time periods from controls in lower right corner.
- When more than one reading is displayed, individual readings can be turned on/off by selecting their label at bottom of chart.

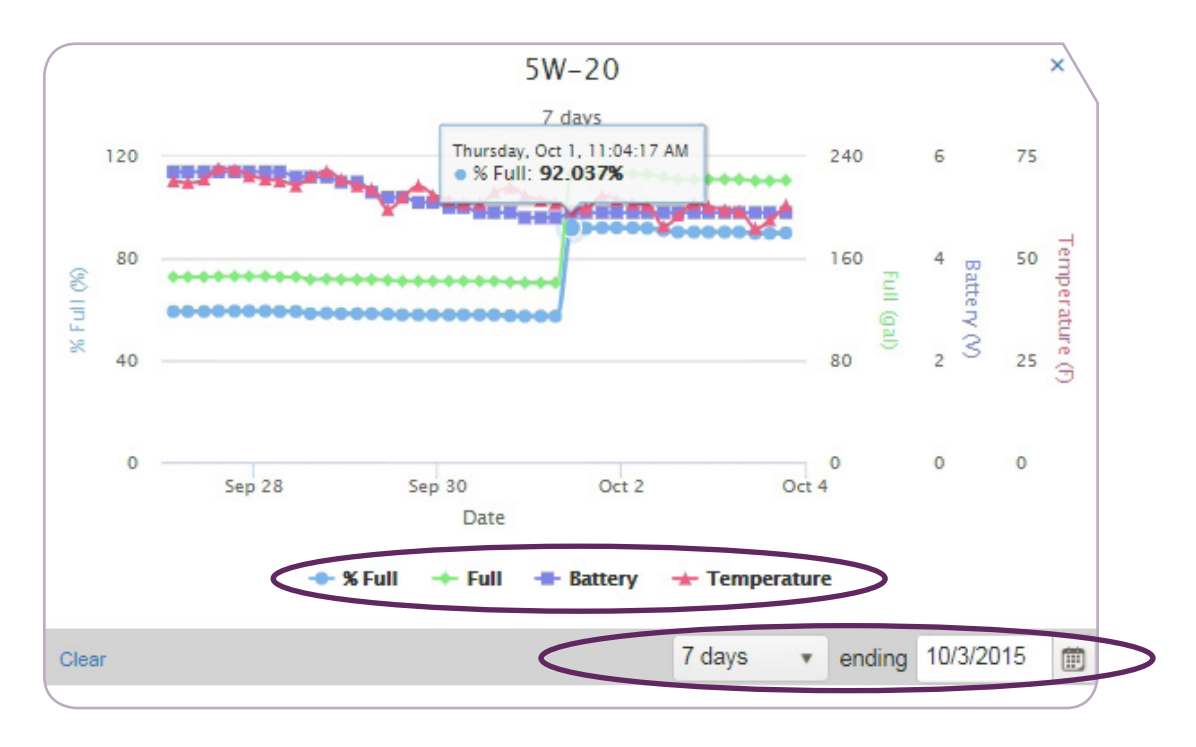

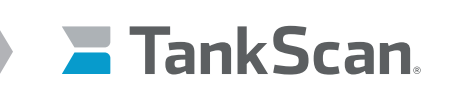

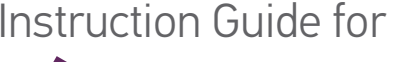

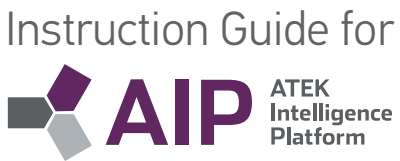

### **d. 3** View all Tanks

All tanks at a location can be viewed in one table.

• Click on **Rotating Triangle** icon of a location or tank then click **View All**.

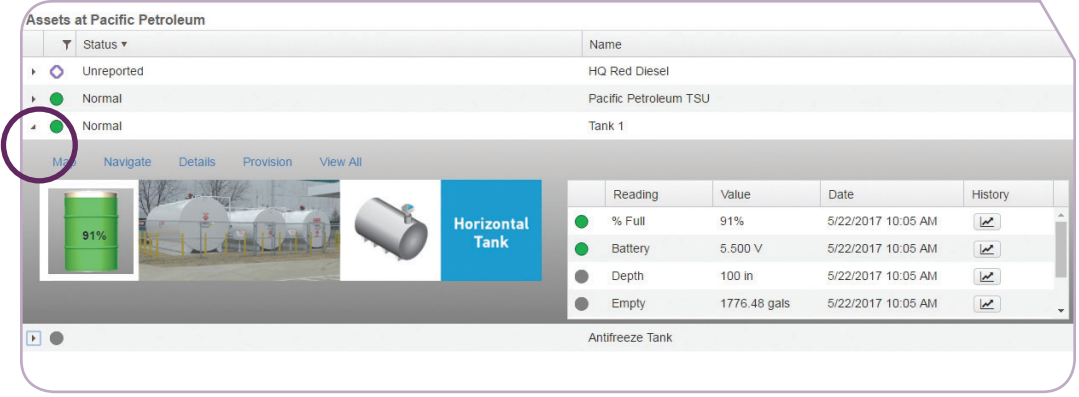

• A new screen appears showing all tanks for that location. Tanks with alerts are shown first.

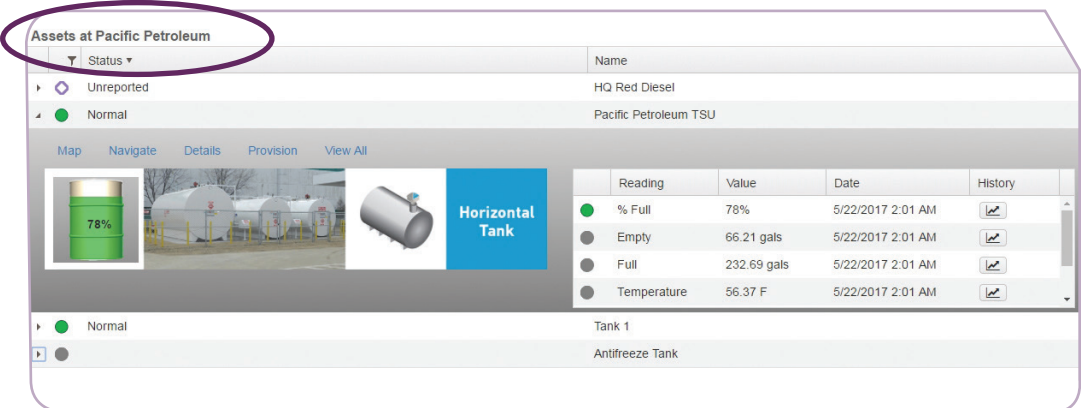

• Select **Locations, Gateways** or **Tanks** from **Grids** menu to view all tanks or locations.

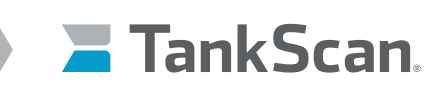

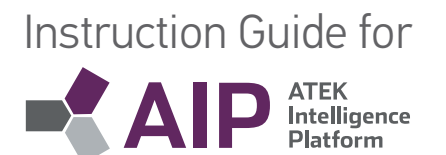

#### **4** View on Map

 To view map positions of Locations, Gateways, or Tanks, a validated address or longitude and latitude coordinates must be entered for Location associated with that Gateway and Tank.

• Click on **Rotating Triangle** icon of a Location, Gateway, or Tank then click on **Map** button.

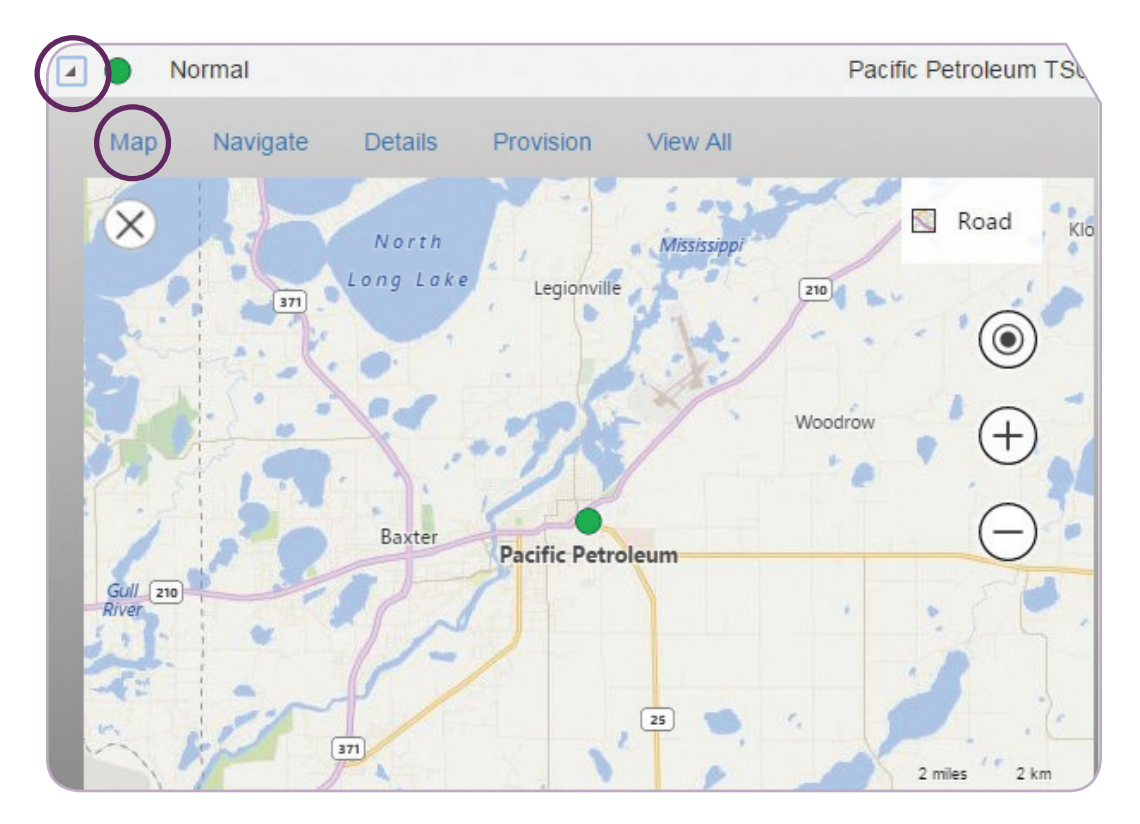

- A map will appear and an icon will be placed at position of Location, Gateway, or Tank.
- Zoom in/out of map by using buttons on right hand side or by using mouse scroll wheel.
- Hover over **Road** to choose alternate **Aerial** or **Streetside** views.
- Clicking on **Navigate** will display position in a new browser page .
- Close map by clicking on **X** in upper left hand corner.

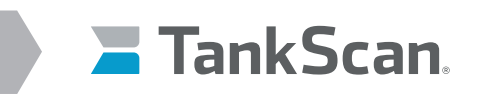

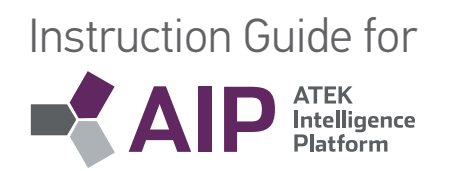

#### **e. Reporting**

Generating Reports

• Click on **Views** menu then click **Reporting**. This opens a new browser tab.

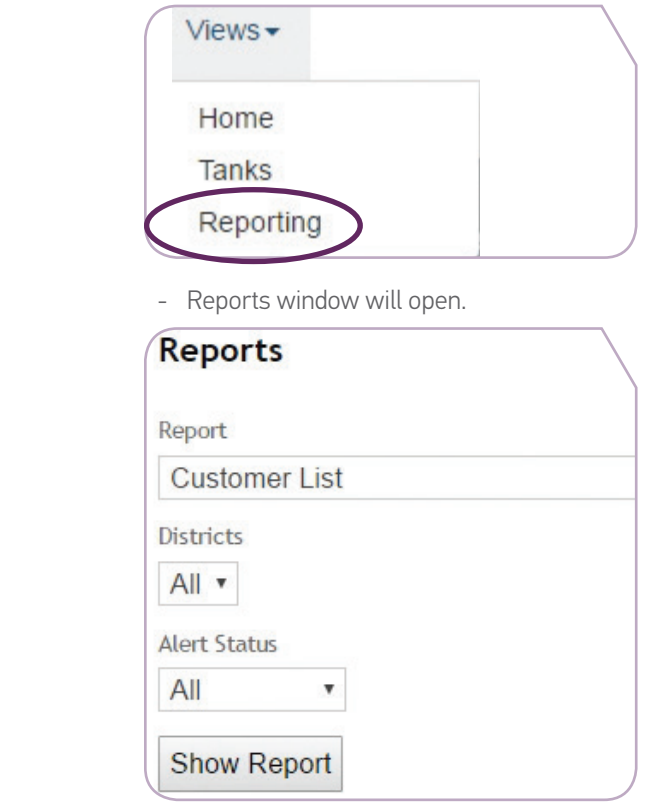

• Select type of report from **Report** drop-down box.

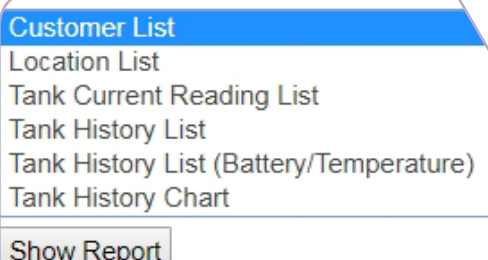

- a. **Customer List** provides a listing of customers for this account
- b. **Location List** provides a listing of all locations for this account
- c. **Tank Current Reading List**  provides a listing of most current tank readings
- d. **Tank History List** (Battery/Temperature) (% Full/Full) provides a listing of tank full percentages/gallons over a date range
- e. **Tank History Chart** provides a chart of tank readings over a date range

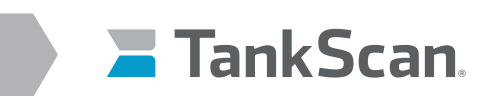

# Instruction Guide for

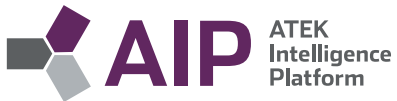

• When a type of report is chosen, this view refreshes with menu options appropriate for that type of report.

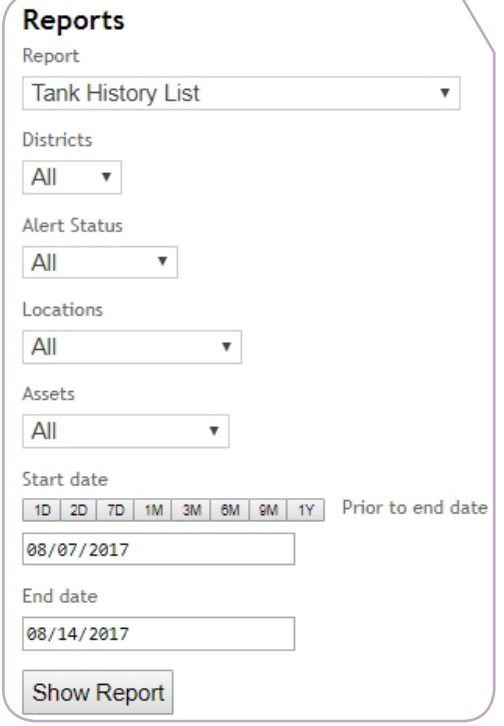

- Select which district from **Districts** drop-down box.
- Select which **Alert Status** to report on from drop-down box.

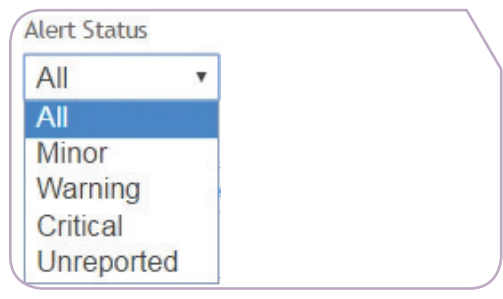

- a. **All** report created for all alert conditions including no alerts
- b. **Minor** report created for readings where Minor alerts were caused
- c. **Warning** report created for readings where Warning alerts were caused
- d. **Critical** report created for readings where Critical alerts were caused
- e. **Unreported** report created for all monitors where Unreported alerts were caused
- Other filter options:

֖֖֖֖֖֖֖ׅ֖֪ׅ֖ׅ֚֚֚֚֚֚֚֚֚֚֚֚֚֚֚֚֚֚֚֚֚֬֝֝֝֝֝֝֝֩֝֓֬֝֓֬֝֓֬֝֓֬֝֓֬֝֬

- a. **Locations** selection of all or a specific location
- b. **Assets** selection of all or a specific tank
- c. **Start Date** specify report start date, select from preset buttons, type in field or click drop-down arrow to show a calendar
- d. **End Date** specify report end date
- e. **Show Report**  click on button to generate report

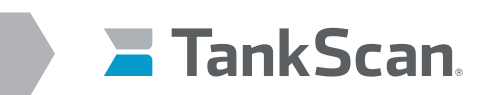

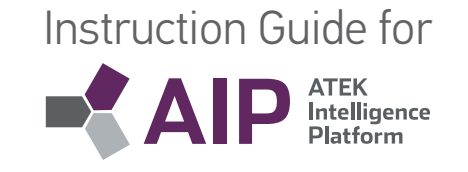

- Click on **Show Report** button to generate a report.
	- Tank history report example.

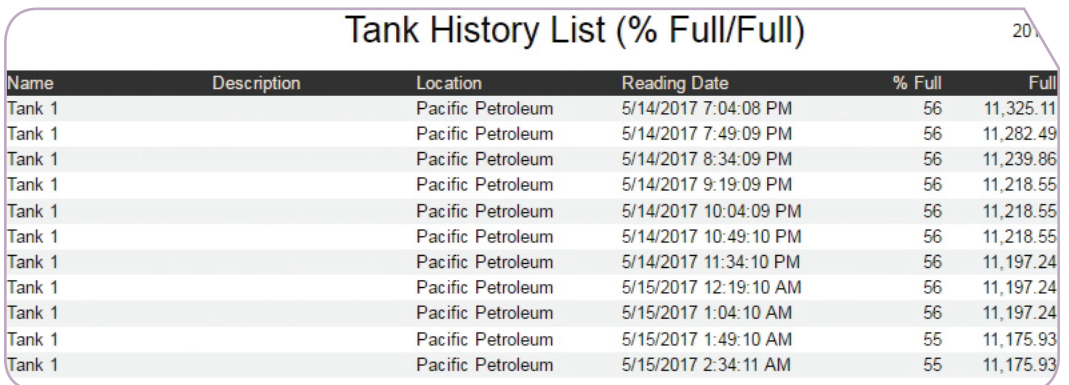

Note toolbar at top of each report.

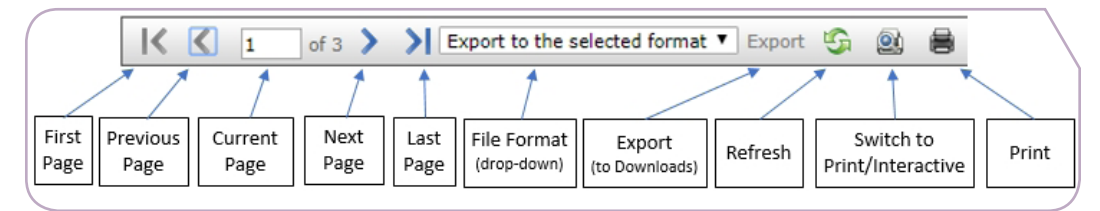

• For data exporting, choose format from drop-down box and click on **Export**.

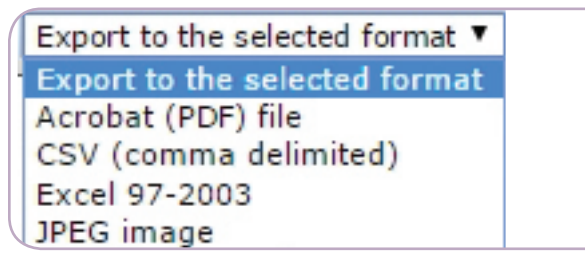

 • From **Reports** tab, click on web browser's back button to be returned to **Reporting** home page or close browser Reports window.

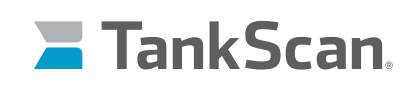

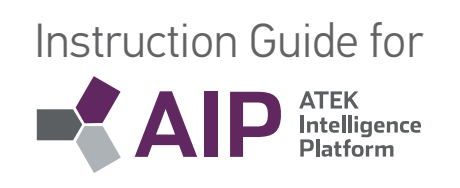

### **Account Setup and Editing**

#### **a. Select the Administration Console**

Creation of new Locations, Gateways and Assets such as tank monitors and administration of Users, Types, and Districts is done via Administration Console. Use this console to set up new assets and AIP users.

To access Administration Console:

• Click on user name in upper right corner and select **Administration Console.**

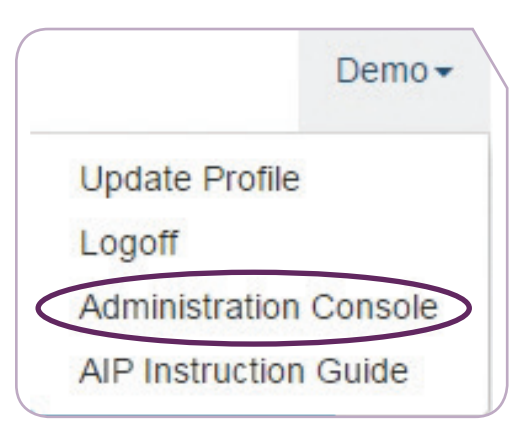

This will open a new Administration tab.

#### **b. Create a New Location**

A new location must be created before creating gateways or tanks.

• Select **Assets** from **Admin** menu.

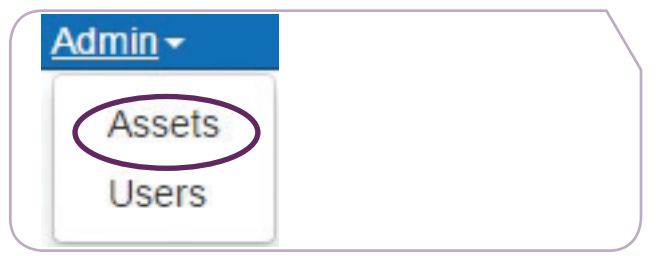

• Click on **New** button for **Locations**.

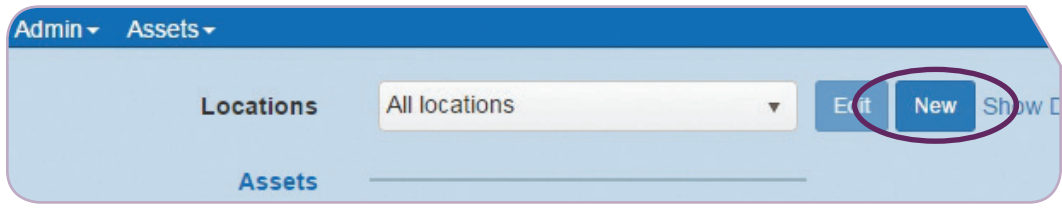

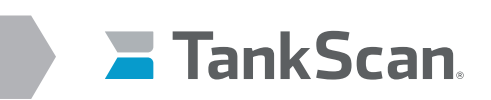

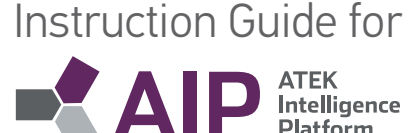

- A **New Location** window opens.

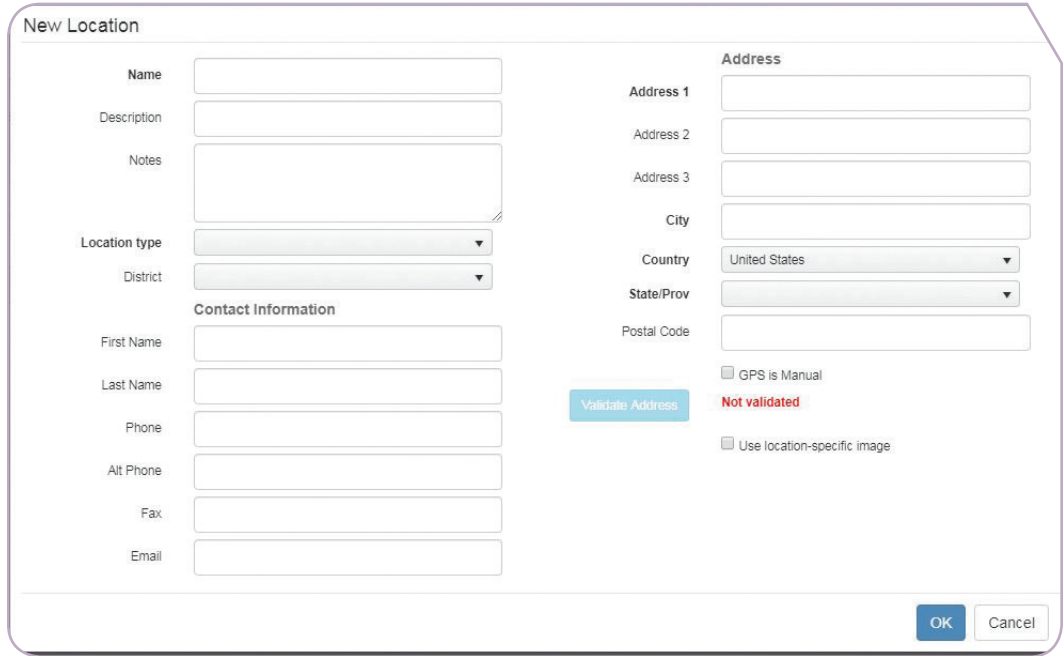

- Fill out **Name, Location type, Contact Information** and **Address** portions of form.
	- For **Location type** and **District** (if applicable), select a type from drop-down box. Selection is determined from **Assets** menu and **Configure Types** submenu.
- Specify GPS coordinates of site location (if known).
	- Click on **GPS is Manual** check box.
	- Fill in **Latitude** and **Longitude** coordinates in appropriate boxes.
- If coordinates are not known, click on **Validate Address**.
	- Validate address function ties address or GPS coordinates to location on map. An address that does not validate only affects map's ability to show site's location.
- Click on **Use location-specific image** check box to upload a picture of this location.
- Fill out **Description and Notes boxes** if desired.
- Click on **Save** button at top of window.
- Click on **OK** button at bottom of window.

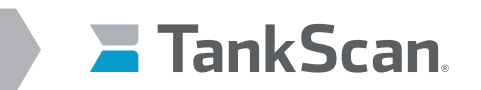

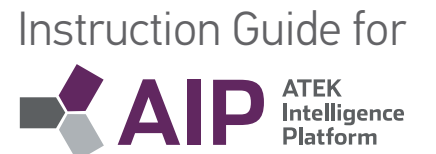

#### **c. Edit an Existing Location**

• Select **Assets** from **Admin** menu.

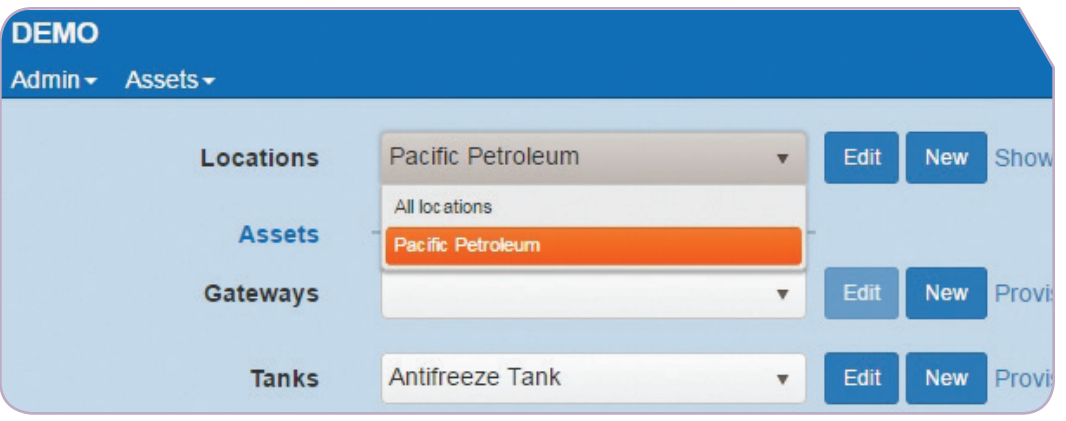

- Click on **All Locations** drop-down, select desired location and click **Edit** to display **Edit Locations** window.
	- a. Modify as needed and select **OK** button.
	- b. To remove a location, click on **Delete** button. A delete confirmation will appear. Select **OK** or **Cancel** to proceed.

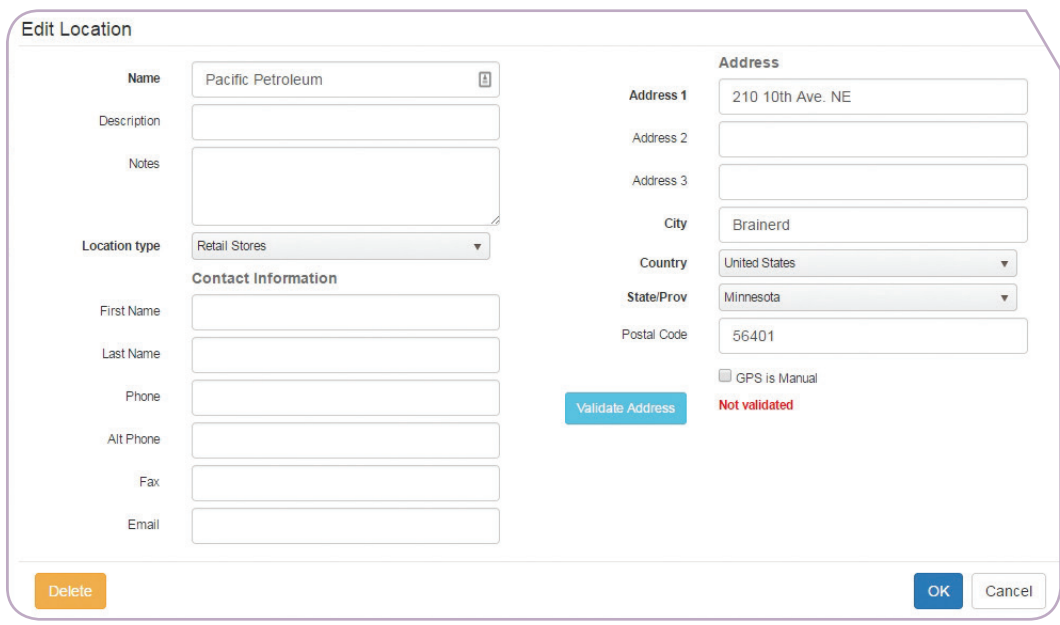

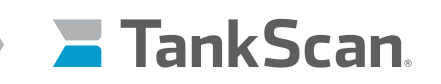

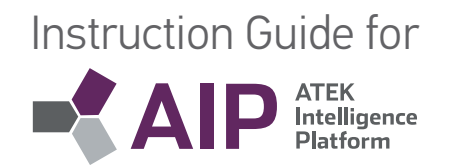

#### **d. Single Tank Monitor System Setup – for TSU1000/TSM1000 Monitors**

#### **1** Create a New Gateway

**Note: Single tanks system monitors communicate directly to AIP and serve as their own gateway.**

A new location must be created before creating a gateway.

• Select **Admin,** then **Assets**.

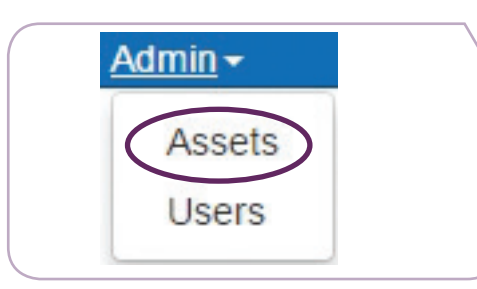

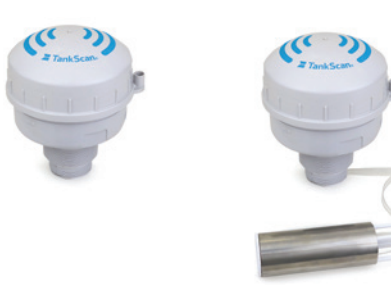

• Click on **New** button for Gateways.

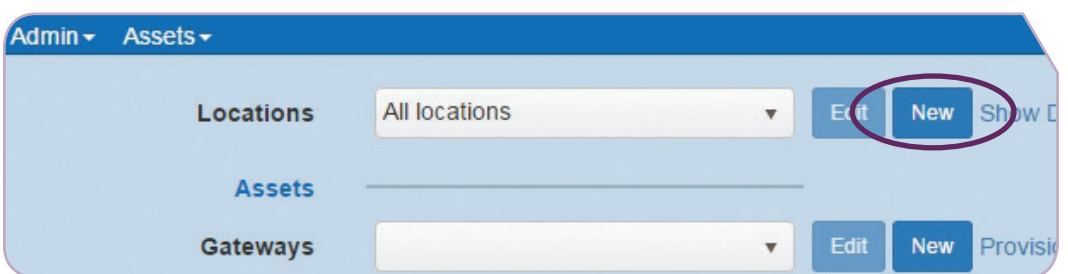

- **New Gateway** window will open.
- Fill in **Name** and pick gateway **Type TSU1000** or **TSM1000** unless monitor has Global Positioning System (GPS) functionality then pick **TSU1000 GPS** or **TSM1000 GPS** from drop-down box. NOTE: Gateway type must match monitor model name.

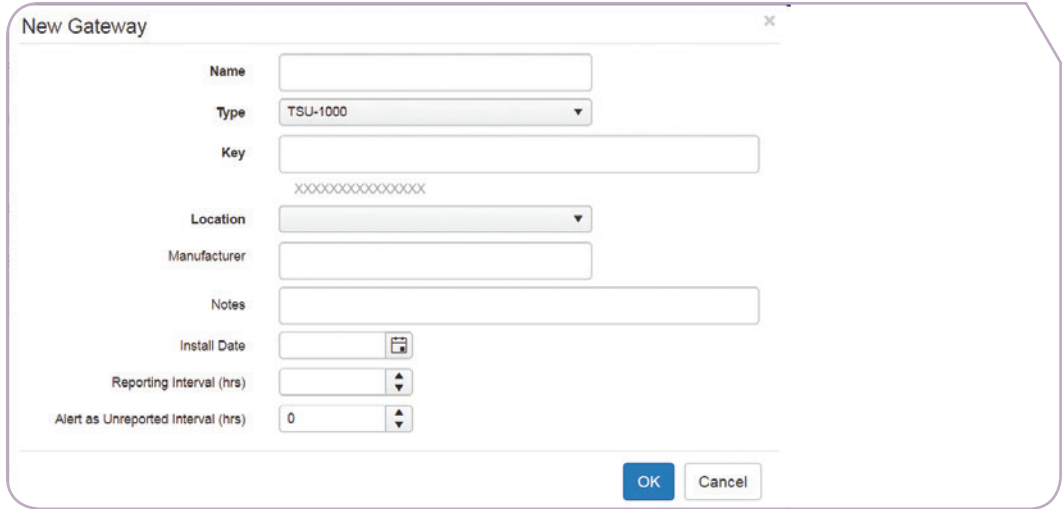

• Select **Location** from drop-down box.

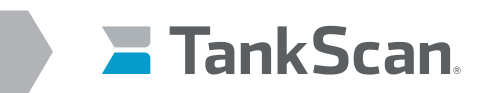

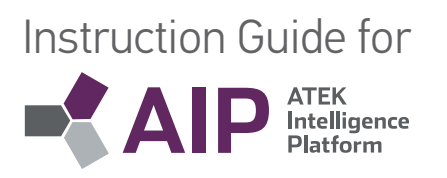

- Fill in **Key** using serial number information from monitor label.
	- Use the following format: TSU00000xxx (Example: TSU00000**151**)

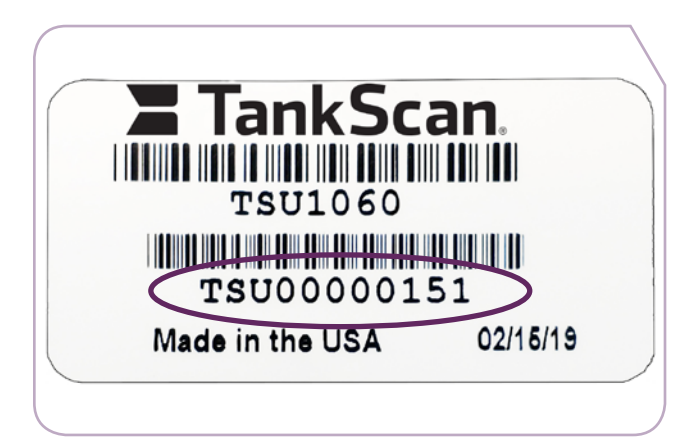

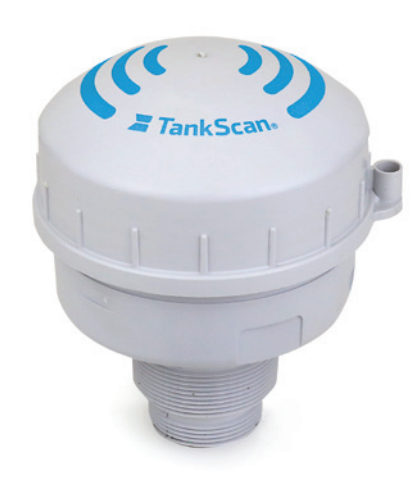

Note: All information below **Location** is optional.

- Fill out **Manufacturer and Notes** field sections if desired.
- Fill out **Install Date** field when gateway is installed.
- **Reporting Interval** is not used and is left blank.
- **Alert as Unreported Interval** is set up by ATEK Technical Support and should be left alone.
- Click on **OK**.

![](_page_24_Picture_0.jpeg)

![](_page_24_Figure_1.jpeg)

![](_page_24_Figure_2.jpeg)

#### **2** Edit an Existing Gateway

• Select **Admin,** then **Assets**.

![](_page_24_Figure_5.jpeg)

• Select **Gateway** from drop-down menu and then click on **Edit** to make changes to this gateway.

![](_page_24_Picture_55.jpeg)

![](_page_25_Picture_0.jpeg)

# Instruction Guide for

![](_page_25_Picture_2.jpeg)

![](_page_25_Picture_72.jpeg)

- If changes are made to gateway **Key**, then **Key** value must be updated for all tank parameters on each tank asset's **Provisioning** window, refer to next section.
- Click on **OK** to keep changes.

#### **3** Create a New Tank

A new gateway must be created before creating a tank.

• Select **Admin**, then **Assets**.

![](_page_25_Figure_9.jpeg)

![](_page_26_Picture_0.jpeg)

• Click on **New**.

![](_page_26_Picture_184.jpeg)

- **New Tank** window will open.

![](_page_26_Picture_185.jpeg)

- Enter customer's tank **Name**.
- Specify a **Tag**, to display extra information about tank, if desired.
- Fill in **Description** if desired.
- Select tank **Type** from drop-down box (list is created from menu item Assets/Configure Types).
- Select **Location** from drop-down box.
- Select **Gateway** from drop-down box.

For monitors without global positioning service feature:

- Click on **Use asset-specific coordinates** checkbox to manually enter Latitude and Longitude values of tank, if desired.
	- Type in **Latitude**
	- Type in **Longitude**

For monitors with global positioning service feature:

- Do not click on **Use asset-specific coordinates** checkbox
- Type in Monitor's model number in **Monitor ID** field, if desired.
- Type in **Capacity UOM**, UOM means unit of measurement, examples: gal, liters.
- Type in **Contents** of tank, (i.e. 5W-20).
- Type in **Capacity** of tank, (i.e. 246).
- Click on **OK**.
- Click on **Use asset-specific image** to upload an actual tank image.

Instruction Guide for

 $\mathbf{A}\mathbf{P}$   $\mathbf{H}^{\text{ATEK}}_{\text{Platform}}$ 

![](_page_27_Picture_0.jpeg)

![](_page_27_Figure_1.jpeg)

#### **4** Edit an Existing Tank

- Select **Admin**, then **Assets**.
- Select **Tank** from drop-down menu and then click on **Edit**.

![](_page_27_Picture_67.jpeg)

• Modify fields in **Edit Tank** window as needed.

![](_page_27_Picture_68.jpeg)

• Click on **OK** after editing tank details.

![](_page_28_Picture_0.jpeg)

![](_page_28_Picture_1.jpeg)

#### **5** Provision a Tank

 Provisioning allows users to map incoming monitor parameters to actual tank, specify alerts for each parameter, and to apply strapping tables to tank level readings.

#### **Failure to provision monitors properly could resort in loss of report information.**

- Select **Admin**, then **Assets**.
- Select **Tank** from drop-down menu and then click on **Provision**.

![](_page_28_Picture_73.jpeg)

**Provisioning** window opens.

![](_page_28_Picture_74.jpeg)

![](_page_29_Picture_0.jpeg)

![](_page_29_Picture_1.jpeg)

![](_page_29_Picture_2.jpeg)

• Reading keys are assigned to monitor's reported parameters in order to display them.

**Monitors** have 7 parameters that can be assigned to Reading Keys:

- % Full, Full (UOM), and Empty (UOM) created from "Range"
- Battery (V) created from "BV"
- Temperature (F) or (C) created from "DegC"
- Connection Attempts created from"CA"
- Signal Strength created from "SS"

For monitors with GPS function there are two more Reading Keys to set up:

- Latitude coordinate created from "lat"
- Longitude coordinate created from "long"
- Click on **Create New** or **Edit** at **Provisioning** window for each parameter individually.

![](_page_29_Picture_110.jpeg)

 • Click on **Set Keys** in edit window to open fields for **Asset Name, Source Key** and **Reading Key 1** when editing otherwise skip.

![](_page_29_Picture_111.jpeg)

![](_page_30_Picture_0.jpeg)

![](_page_30_Picture_1.jpeg)

![](_page_30_Picture_147.jpeg)

Note: **Asset Name**, **Source Key** and **Reading Key** can only be changed when editing a **Reading Key**.

- Select **Asset Name** of tank this monitor belongs to from drop-down box.
- Select **Source Key** (i.e. serial number) of tank's monitor from drop-down box, source keys were set up in **Create a New Gateway** section.
- Type in **Reading Key 1**. Leave other reading key fields blank.

TSU Monitor **Reading Key 1** examples:

- % Full (%): **Range**
- Full (gal): **Range**
- Empty (gal): **Range**
- Battery (V): **BV**
- Temperature (F or C): **DegC**
- Connection Attempts: **CA**
- Signal Strength: **SS**

For monitors with GPS function there are two more Reading Keys to set up:

- Latitude Coordinate: **lat**
- Longitude Coordinate: **long**
- Click on **Reading** radio button.

![](_page_31_Picture_0.jpeg)

![](_page_31_Figure_1.jpeg)

• Scroll down edit window to **Processing section**:

![](_page_31_Picture_183.jpeg)

- Input unit of measurement into **Input UOM** field.
	- a. % Full (%), Full (UOM), and Empty (UOM) use "inches"
	- b. Battery uses "volts"
	- c. Temperature uses "celsius"
	- d. Connection Attempts is left blank.
	- e. Signal Strength uses "dBm"
	- f. Latitude and Longitude uses "deg"
- Leave **Unreported after** field blank.
- Select **Standard** from **Input type** drop-down box.
- Select **Output type** from drop-down box.
	- a. % Full use "% Full (%)"
	- b. Full (gal) use "Full (gal)"
	- c. Empty (gal) use "Empty (gal)"
	- d. Battery use "Battery (V)"
	- e. Temperature use "Temperature (F)" for Fahrenheit or "Temperature (C)" for Celsius.
	- f. Connection Attempts use "Connection Attempts ( )"
	- g. Signal Strength uses "Signal Strength (dBm)"
	- h. Latitude uses "Latitude (deg)"
	- i. Longitude uses "Longitude (deg)"
- Input number of digits to right of decimal point in **Significant Digits** field.
	- a. % Full, Connection Attempts and Signal Strengths use "0"
	- b. Full (gal) and Empty (gal) use "1"
	- c. Battery (V) use "2"
	- d. Temperature (F or C) use "1"
	- e. Latitude and Longitude use "9"
- Leave **Accumulate Values** check box unchecked.

![](_page_32_Picture_0.jpeg)

- Instruction Guide for ATEK<br>Intelligence<br>Platform
- Check **Adjust Input** check box only for displaying Temperature in Fahrenheit units, leave unchecked for Celsius and all other parameters.
	- a. Set "Offset" value to "0"
	- b. Set "Scale" value to"1.8"
	- c. Set "Adder" value to "32"
- Leave **Apply Lookup Table** check box unchecked until monitor is installed; **Important: contact ATEK Technical Support to apply a lookup table to each monitor after installation. This is required to convert raw monitor readings into tank level readings.**
- **Adjust Output** checkbox Do Not Use.
- Click on **Save** at bottom of edit window.
- Configure/edit alerts for monitor parameters.
	- Alerts can be configured on any parameter to generate text or e-mail messages automatically whenever a parameter value exceeds a user defined limit.
- Click on **Yes** or **No** under Alerts heading of **% Full** parameter to configure alert conditions. Alerts are not typically configured for other parameters.

![](_page_32_Picture_122.jpeg)

- Alerts for % Full window will open.

![](_page_32_Picture_123.jpeg)

![](_page_33_Picture_0.jpeg)

![](_page_33_Picture_1.jpeg)

- In example on previous page, alert levels are in terms of % Full reading key with a scale of 0 100%.
- Activate any alert level by clicking on check box next to desired alert, then type in its value. Note that while there are many alert options to choose, none, some, or all can be utilized.
- **Ignore** levels are typically not used in tank level applications and should be unchecked.
- Use **Hysteresis Tolerance Band** to prevent over alerting by creating a buffer around an alert level. Click on **Hysteresis** checkbox to enable, then type in its value. When an alert level is triggered it cannot be reset until tank level has passed through this band, however more urgent alert levels are unaffected by it and are triggered at their respective levels. Make sure that an alert level plus its **Hysteresis Tolerance Band** do not encroach on another alert level.
- Use **Alert Frequency** to limit alert messages to only happening every so often instead of at any time in case over alerting is a concern.
- Use **Unreported Alerts** to send an alert if tank monitor does not report within time span set as measured from last reading. Care should be taken to make sure monitor's reporting interval (see Update Monitor parameters) is not more than this unreported alert interval otherwise needless alerts may be sent.
- Alerts for other reading keys are set in same manner and use same units as output type specified when reading key was created during tank monitor provisioning process.
- Alerts can be edited at any time and will be evaluated at next received report. **Alert Frequency** intervals and **Unreported Alerts** timer will be reset upon saving any new alert settings.
- Click on **Save**.
- Close out **Provisioning** web browser tab to conclude provisioning process.
- After setting up reading keys and alerts, the final step is to setup monitor's reporting interval, see **AIP Navigation/d. Viewing Tank Details/1. For Monitors Used in Single Tank Applications/ Update Monitor**.

![](_page_34_Picture_0.jpeg)

![](_page_34_Picture_1.jpeg)

### **6** Duplicate a Tank

 Tanks can be duplicated to make copies with similar provisioning set ups. Before copying, a new tank's location and monitor gateway must have been set up.

• Click on tank's **Edit** button.

![](_page_34_Picture_61.jpeg)

- This will open **Edit Tank** window.
- Click on **Copy**.

![](_page_34_Picture_62.jpeg)

![](_page_35_Picture_0.jpeg)

![](_page_35_Picture_89.jpeg)

- A new window will pop up to create a new tank asset.

![](_page_35_Picture_90.jpeg)

- Fill out **Name** for new tank.
- Select gateway associated with new tank from **Gateway** drop-down menu.
- Enter serial number of new monitor into **Key 1 Modifier** field.

![](_page_35_Picture_8.jpeg)

- This will change reading keys for new duplicated tank.
- Click **OK**.
	- A new tank site will be created from original tank with same details and provisioning parameters.

New copied tank will fill in its data next time its monitor reports in.

![](_page_35_Picture_91.jpeg)

![](_page_36_Picture_0.jpeg)

![](_page_36_Picture_1.jpeg)

#### **e. TSC System Setup**

#### **1** Create a New Gateway

A new location must be created before creating a gateway.

• Select **Admin,** then **Assets**.

![](_page_36_Picture_6.jpeg)

![](_page_36_Picture_7.jpeg)

• Click on **New** button for Gateways.

![](_page_36_Picture_93.jpeg)

- **New Gateway** window will open.
- Fill in **Name** and pick gateway **Type TSC** from drop-down box. NOTE: Gateway type must match gateway model.

![](_page_36_Picture_94.jpeg)

• Select **Location** from drop-down box.

**TSC<br>System Setup System Setup**

![](_page_37_Picture_0.jpeg)

![](_page_37_Picture_1.jpeg)

- Fill in **Key** using serial number information from monitor label.
	- Use the following format: xxxxxxxxxxxx, example below: 00804413952C

![](_page_37_Picture_4.jpeg)

![](_page_37_Picture_5.jpeg)

Note: All information below **Location** is optional.

- Fill out **Manufacturer and Notes** field sections if desired.
- Fill out **Install Date** field when gateway is installed.
- **Reporting Interval** is not used and is left blank.
- **Alert as Unreported Interval** is set up by ATEK Technical Support and should be left alone.
- Click on **OK**.

![](_page_38_Picture_0.jpeg)

![](_page_38_Figure_1.jpeg)

![](_page_38_Figure_2.jpeg)

• Select **Admin,** then **Assets**.

![](_page_38_Picture_48.jpeg)

• Select **Gateway** from drop-down menu and then click on **Edit** to make changes to this gateway.

![](_page_38_Picture_49.jpeg)

![](_page_39_Picture_0.jpeg)

![](_page_39_Picture_72.jpeg)

- If changes are made to gateway **Key**, then **Key** value must be updated for all tank parameters on each tank asset's **Provisioning** window, refer to next section.
- Click on **OK** to keep changes.

#### **3** Create a New Tank

A new gateway must be created before creating a tank.

• Select **Admin**, then **Assets**.

![](_page_39_Figure_7.jpeg)

# **TSC<br>System Setup System Setup**

Instruction Guide for

 $\mathbf{A}\mathbf{P}$   $\mathbf{H}^{\text{ATEK}}_{\text{Platform}}$ 

![](_page_40_Picture_0.jpeg)

• Click on **New**.

![](_page_40_Picture_167.jpeg)

- **New Tank** window will open.

![](_page_40_Picture_168.jpeg)

- Enter customer's tank **Name**.
- Specify a **Tag**, to display extra information about tank, if desired.
- Fill in **Description** if desired.
- Select tank **Type** from drop-down box (list is created from menu item Assets/Configure Types).
- Select **Location** from drop-down box.
- Select **Gateway** from drop-down box.
- Click on **Use asset-specific coordinates** to enter Latitude and Longitude values of tank, if desired.
	- Type in **Latitude** if applicable.
	- Type in **Longitude** if applicable.
- Type in Monitor's model number in **Monitor ID** field, if desired.
- Fill in following information after device is reporting.
	- Type in **Capacity UOM**, UOM means unit of measurement, examples: gal, liters.
	- Type in **Contents** of tank, (i.e. 5W-20).
	- Type in **Capacity** of tank, (i.e. 246).
- Click on **OK**.
- Click on **Use asset-specific image** to upload an actual tank image.

# Instruction Guide for **AIP** ATEK

![](_page_41_Picture_0.jpeg)

![](_page_41_Figure_1.jpeg)

#### **4** Edit an Existing Tank

- Select **Admin**, then **Assets**.
- Select **Tank** from drop-down menu and then click on **Edit**.

![](_page_41_Picture_64.jpeg)

• Modify fields in **Edit Tank** window as needed.

![](_page_41_Picture_65.jpeg)

• Click on **OK** after editing tank details.

![](_page_42_Picture_0.jpeg)

![](_page_42_Picture_1.jpeg)

#### **5** Provision a Tank

 Provisioning allows users to map incoming gateway parameters to actual tank and specify alerts for each parameter.

#### **Failure to provision monitors properly could resort in loss of report information.**

- Select **Admin**, then **Assets**.
- Select **Gateway** from drop-down menu and then click on **Provision**.

![](_page_42_Picture_87.jpeg)

- **Provisioning** window opens.
- TSC gateway reports information from multiple tanks. Each tank is identified by numeric prefix used in ReadingKey parameter.
- Choose Reading Key from intended tank and click on **New Definition** button on right.

![](_page_42_Picture_88.jpeg)

![](_page_43_Picture_0.jpeg)

![](_page_43_Figure_1.jpeg)

- Use the drop down list to select targeted tank.
- Choose standard input type for most numeric inputs.
- Choose text for non-numeric inputs.
- Choose **Output type** from pull down list.
- Set significant degits to:
	- 1 for full, empty and percent full
	- 0 for all others
- Click **Save** button. This action closes **EDIT** window and reopens incoming **Readings** window
- Repeat process for other parameters as desired.
	- Use x.Gross for 'Full (gal)' output type
	- Use x.PercentFull for '% Full' output type
	- Use x.Ullage for 'Empty (gal)' output type
	- Use x.ActiveAlarms for 'Active Alarms ()'
- Other Reading Keys can be utilized to fill in **Custom Field** information in **New** or **Edit Tank** screens.
	- X.Capacity = Capacity
	- X.ProductiveName = Contents

![](_page_43_Picture_132.jpeg)

![](_page_44_Picture_0.jpeg)

![](_page_44_Picture_1.jpeg)

- Configure/edit alerts for monitor parameters.
	- Alerts can be configured on any parameter to generate text or e-mail messages automatically whenever a parameter value exceeds a user defined limit.
- Click on **Yes** or **No** under Alerts heading of **% Full** parameter to configure alert conditions. Alerts are not typically configured for other parameters.

![](_page_44_Picture_57.jpeg)

- Alerts for % Full window will open.

![](_page_44_Picture_58.jpeg)

![](_page_45_Picture_0.jpeg)

## Instruction Guide for

![](_page_45_Picture_2.jpeg)

- In example on previous page, alert levels are in terms of % Full reading key with a scale of 0 100%.
- Activate any alert level by clicking on check box next to desired alert, then type in its value. Note that while there are many alert options to choose, none, some, or all can be utilized.
- **Ignore** levels are typically not used in tank level applications and should be unchecked.
- Use **Hysteresis Tolerance Band** to prevent over alerting by creating a buffer around an alert level. Click on **Hysteresis** checkbox to enable, then type in its value. When an alert level is triggered it cannot be reset until tank level has passed through this band, however more urgent alert levels are unaffected by it and are triggered at their respective levels. Make sure that an alert level plus its **Hysteresis Tolerance Band** do not encroach on another alert level.
- Use **Alert Frequency** to limit alert messages to only happening every so often instead of at any time in case over alerting is a concern.
- Use **Unreported Alerts** to send an alert if tank monitor does not report within time span set as measured from last reading. Care should be taken to make sure monitor's reporting interval (see Update Monitor parameters) is not more than this unreported alert interval otherwise needless alerts may be sent.
- Alerts for other reading keys are set in same manner and use same units as output type specified when reading key was created during tank monitor provisioning process.
- Alerts can be edited at any time and will be evaluated at next received report. **Alert Frequency** intervals and **Unreported Alerts** timer will be reset upon saving any new alert settings.
- Click on **Save**.
- Close out **Provisioning** web browser tab to conclude provisioning process.

![](_page_46_Picture_0.jpeg)

![](_page_46_Picture_1.jpeg)

#### **5** Duplicate a Tank

 Tanks can be duplicated to make copies with similar provisioning set ups. Before copying, a new tank's location and monitor gateway must have been set up.

• Click on tank's **Edit** button.

![](_page_46_Picture_58.jpeg)

- This will open **Edit Tank** window.
- Click on **Copy**.

![](_page_46_Picture_59.jpeg)

![](_page_47_Picture_0.jpeg)

![](_page_47_Picture_2.jpeg)

- A new window will pop up to create a new tank asset.

![](_page_47_Picture_78.jpeg)

- Fill out **Name** for new tank.
- Select gateway associated with new tank from **Gateway** drop-down menu.
- Enter tank number of new tank into **Key 1 Modifier** field, as found in reading key format.

![](_page_47_Picture_79.jpeg)

- This will change reading keys for new duplicated tank.
- Click **OK**.
	- A new tank will be created from original tank with same details and provisioning parameters.

New copied tank will fill in its data next time its monitor reports in.

![](_page_48_Picture_0.jpeg)

![](_page_48_Picture_1.jpeg)

#### **f. Tank Farm Monitor System Setup – For TSM8000/TSM1000 Monitors**

#### **1** Create a New Gateway

A new location must be created before creating a gateway.

• Select **Admin,** then **Assets**.

![](_page_48_Picture_6.jpeg)

![](_page_48_Picture_7.jpeg)

• Click on **New** button for Gateways.

![](_page_48_Picture_93.jpeg)

- **New Gateway** window will open.
- Fill in **Name** and pick gateway **Type Industrial Cellular** or **Industrial Ethernet** from drop-down box.

![](_page_48_Picture_94.jpeg)

• Select **Location** from drop-down box.

**Tank Farm Monitor System Setup**

Tank Farm Monitor<br>System Setup

49

![](_page_49_Picture_0.jpeg)

![](_page_49_Picture_1.jpeg)

![](_page_49_Picture_2.jpeg)

#### • Fill in Key.

 **For TSM Monitors** – enter in gateway serial number from the box or gateway label, number always begins with "0004…"

Use the following format: xxxxxxFF-FFyyyyyy (Example: **0004F3**FF-FF**083B3A**)

![](_page_49_Picture_91.jpeg)

Note: All information below **Location** is optional.

- Fill out **Manufacturer and Notes** field sections if desired.
- Fill out **Install Date** field when gateway is installed.
- **Reporting Interval** is not used and is left blank.
- **Alert as Unreported Interval** is set up by ATEK Technical Support and should be left alone.
- Click on **OK**.

![](_page_50_Picture_0.jpeg)

![](_page_50_Figure_1.jpeg)

![](_page_50_Figure_2.jpeg)

### **2** Edit an Existing Gateway

• Select **Admin,** then **Assets**.

![](_page_50_Figure_5.jpeg)

• Select **Gateway** from drop-down menu and then click on **Edit** to make changes to this gateway.

![](_page_50_Picture_53.jpeg)

![](_page_51_Picture_0.jpeg)

![](_page_51_Picture_71.jpeg)

![](_page_51_Picture_2.jpeg)

![](_page_51_Picture_72.jpeg)

- If changes are made to gateway **Key**, then **Key** value must be updated for all tank parameters on each tank asset's **Provisioning** window, refer to next section.
- Click on **OK** to keep changes.

#### **3** Create a New Tank

A new gateway must be created before creating a tank.

• Select **Admin**, then **Assets**.

![](_page_51_Figure_9.jpeg)

![](_page_52_Picture_0.jpeg)

• Click on **New**.

![](_page_52_Picture_161.jpeg)

Instruction Guide for<br>
AD ATEK<br>
Platform

- **New Tank** window will open.

![](_page_52_Picture_162.jpeg)

- Enter customer's tank **Name**.
- Specify a **Tag**, to display extra information about tank, if desired.
- Fill in **Description** if desired.
- Select tank **Type** from drop-down box (list is created from menu item Assets/Configure Types).
- Select **Location** from drop-down box.
- Select **Gateway** from drop-down box.
- Click on **Use asset-specific coordinates** to enter Latitude and Longitude values of tank, if desired.
	- Type in **Latitude** if applicable.
	- Type in **Longitude** if applicable.
- Type in Monitor's model number in **Monitor ID** field, if desired.
- Type in **Capacity UOM**, UOM means unit of measurement, examples: gal, liters.
- Type in **Contents** of tank, (i.e. 5W-20).
- Type in **Capacity** of tank, (i.e. 246).
- Click on **OK**.
- Click on **Use asset-specific image** to upload an actual tank image.

![](_page_53_Picture_0.jpeg)

![](_page_53_Figure_1.jpeg)

#### **4** Edit an Existing Tank

- Select **Admin**, then **Assets**.
- Select **Tank** from drop-down menu and then click on **Edit**.

![](_page_53_Picture_65.jpeg)

• Modify fields in **Edit Tank** window as needed.

![](_page_53_Picture_66.jpeg)

• Click on **OK** after editing tank details.

![](_page_54_Picture_0.jpeg)

![](_page_54_Picture_1.jpeg)

#### **5** Provision a Tank

 Provisioning allows users to map incoming monitor parameters to actual tank, specify alerts for each parameter, and to apply strapping tables to tank level readings.

#### **Failure to provision monitors properly could resort in loss of report information.**

- Select **Admin**, then **Assets**.
- Select **Tank** from drop-down menu and then click on **Provision**.

![](_page_54_Picture_73.jpeg)

**Provisioning** window opens.

![](_page_54_Picture_74.jpeg)

![](_page_55_Picture_0.jpeg)

![](_page_55_Picture_1.jpeg)

• Reading keys are assigned to monitor's reported parameters in order to display them.

**Monitors** have 5 parameters:

- % Full (UOM), Full (UOM) and Empty (UOM) created from "Range"
- Battery (V) created from "BV"
- Temperature (F) created from "DegC"
- Click on **Create New** or **Edit** at **Provisioning** window for each parameter individually.

![](_page_55_Picture_85.jpeg)

 • Click on **Set Keys** in edit window to open fields for **Asset Name, Source Key** and **Reading Key 1** when editing otherwise skip.

![](_page_55_Picture_86.jpeg)

![](_page_56_Picture_0.jpeg)

![](_page_56_Picture_1.jpeg)

![](_page_56_Picture_138.jpeg)

 • Retrieve monitor's serial number from monitor label (see picture below) this will be used to construct reading keys.

NOTE: **Asset Name**, **Source Key** and **Reading Key** can only be changed when editing a reading key

- Select **Asset Name** of tank this monitor belongs to from drop-down box.
- Select **Source Key** of gateway that monitor will report to from drop-down box, source keys were set up in **Create a New Gateway** section.
- Retrieve monitor's serial number from monitor label (see picture below) this will be used to construct reading keys for TSM8000 monitored tanks only

![](_page_56_Picture_8.jpeg)

• Input **Reading Key** 1 using lower case text. Leave other reading key fields blank.

#### **Monitor** Reading Key 1 examples:

- % Full: 0000000000000X.Range
- Full (gal): 0000000000000X.Range
- Empty (gal): 0000000000000X.Range
- Battery (V): 0000000000000X.BV
- Temperature (F or C): 0000000000000X.DegC
- Click on **Reading** radio button.

![](_page_57_Picture_0.jpeg)

![](_page_57_Picture_176.jpeg)

• Scroll down edit window to **Processing section**:

![](_page_57_Picture_177.jpeg)

- Input unit of measurement into **Input UOM** field.
	- a. % Full (%), Full (UOM), and Empty (UOM) use "inches"
	- b. Battery uses "volts"
	- c. Temperature uses "celsius"
- Leave **Unreported after** field blank.
- Select **Standard** from **Input type** drop-down box.
- Select **Output type** from drop-down box.
	- a. % Full use "% Full (%)"
	- b. Full use "Full (gal)"
	- c. Empty use "Empty (gal)"
	- d. Battery use "Battery (V)"
	- e. Temperature use "Temperature (F)" for Fahrenheit.
- Input number of digits to right of decimal point in **Significant Digits** field.
	- a. % Full use "0"
	- b. Full and Empty use "1"
	- c. Battery (V) use "2"
	- d. Temperature (F or C) use "1"
- Leave **Accumulate Values** check box unchecked.
- Check **Adjust Input** check box only for displaying Temperature in Fahrenheit units, leave unchecked for Celsius and all other parameters.
	- a. Set "Offset" value to "0"
	- b. Set "Scale" value to"1.8"
	- c. Set "Adder" value to "32"

![](_page_58_Picture_0.jpeg)

![](_page_58_Picture_2.jpeg)

- Leave **Apply Lookup Table** check box unchecked until monitor is installed; **Important: contact ATEK Technical Support to apply a lookup table to each monitor after installation. This is required to convert raw monitor readings into tank level readings.**
- **Adjust Output** checkbox Do Not Use.
- Click on **Save** at bottom of edit window.
- Configure/edit alerts for monitor parameters.
	- Alerts can be configured on any parameter to generate text or e-mail messages automatically whenever a parameter value exceeds a user defined limit.
- Click on **Yes** or **No** under Alerts heading of **% Full** parameter to configure alert conditions. Alerts are not typically configured for other parameters.

![](_page_58_Picture_92.jpeg)

- Alerts for % Full window will open.

![](_page_58_Picture_93.jpeg)

![](_page_59_Picture_0.jpeg)

![](_page_59_Picture_1.jpeg)

![](_page_59_Picture_2.jpeg)

- In example on previous page, alert levels are in terms of % Full reading key with a scale of 0 100%.
- Activate any alert level by clicking on check box next to desired alert, then type in its value. Note that while there are many alert options to choose, none, some, or all can be utilized.
- **Ignore** levels are typically not used in tank level applications and should be unchecked.
- Use **Hysteresis Tolerance Band** to prevent over alerting by creating a buffer around an alert level. Click on **Hysteresis** checkbox to enable, then type in its value. When an alert level is triggered it cannot be reset until tank level has passed through this band, however more urgent alert levels are unaffected by it and are triggered at their respective levels. Make sure that an alert level plus its **Hysteresis Tolerance Band** do not encroach on another alert level.
- Use **Alert Frequency** to limit alert messages to only happening every so often instead of at any time in case over alerting is a concern.
- Use **Unreported Alerts** to send an alert if tank monitor does not report within time span set as measured from last reading. Care should be taken to make sure monitor's reporting interval (see Update Monitor parameters) is not more than this unreported alert interval otherwise needless alerts may be sent.
- Alerts for other reading keys are set in same manner and use same units as output type specified when reading key was created during tank monitor provisioning process.
- Alerts can be edited at any time and will be evaluated at next received report. **Alert Frequency** intervals and **Unreported Alerts** timer will be reset upon saving any new alert settings.
- Click on **Save**.
- Close out **Provisioning** web browser tab to conclude provisioning process.
- After setting up reading keys and alerts, the final step is to setup monitor's reporting interval, see **AIP Navigation/d. Viewing Tank Details/2. For Monitors Used in Tank Farm Applications/ Update Monitor**.

![](_page_60_Picture_0.jpeg)

![](_page_60_Picture_1.jpeg)

### **6** Duplicate a Tank

 Tanks can be duplicated to make copies with similar provisioning set ups. Before copying, a new tank's location and monitor gateway must have been set up.

• Click on tank's **Edit** button.

![](_page_60_Picture_61.jpeg)

- This will open **Edit Tank** window.
- Click on **Copy**.

![](_page_60_Picture_62.jpeg)

![](_page_61_Picture_0.jpeg)

![](_page_61_Picture_1.jpeg)

- A new window will pop up to create a new tank asset.

![](_page_61_Picture_86.jpeg)

- Fill out **Name** for new tank.
- Select gateway associated with new tank from **Gateway** drop-down menu.
- Enter serial number of new monitor into **Key 1 Modifier** field.

![](_page_61_Picture_7.jpeg)

- This will change reading keys for new duplicated tank.
- Click **OK**.
	- A new tank site will be created from original tank with same details and provisioning parameters.

New copied tank will fill in its data next time its monitor reports in.

![](_page_61_Picture_87.jpeg)

![](_page_62_Picture_0.jpeg)

## Instruction Guide for ATEK<br>Intelligence<br>Platform ID

#### **g. Administration (Admin)**

It is common for AIP users to have to monitor multiple locations of tanks and have groups of locations called Districts. An account owner can view all districts and locations associated with their account. Users in AIP can be associated with Districts or Locations. Users associated with a district can have permissions for that district and all locations assigned to that district. A user associated with a location can only have permissions for that location.

![](_page_62_Picture_4.jpeg)

#### **1** Districts

Set up districts to organize locations into groups for purposes such as service or ownership.

• Select **Admin**, then **Assets**.

![](_page_62_Picture_8.jpeg)

• Click on **Show Districts** to begin setting up districts or to edit them.

![](_page_62_Picture_86.jpeg)

• Click on appropriate button next to **Districts**. Select **New** or **Edit**.

![](_page_62_Picture_87.jpeg)

![](_page_63_Picture_0.jpeg)

![](_page_63_Picture_1.jpeg)

- A district set up window will open.

![](_page_63_Picture_120.jpeg)

- Fill in district **Name** and **Description**.
- Fill in district **Contact** information.
- Fill in **Notes** if needed.
- Fill in **Address** information.
- Click on **Ok**.
- Once created locations can be assiged to Districts by editing each location and selecting a district from **District** drop-down menu.
- Once created Users can be assigned to Districts by editing each user and selecting **District Provisioner** or **District Viewer** from **Role** drop-down menu.
- Districts can be deleted by:
	- Unassign all assigned locations and users.
	- Click on **Delete** button in **Edit District** window.
	- When prompted with "Are you sure you want to delete district" in **Edit District** window, Click on **Delete**.

![](_page_64_Picture_0.jpeg)

![](_page_64_Picture_1.jpeg)

### **2** Users

Create users with roles that dictate their permissions for districts and locations.

• Click **Admin/Users** to begin setup for each user.

![](_page_64_Picture_46.jpeg)

• Click **New** to create a user or select a user and click on **Edit** and a form will pop up.

![](_page_64_Picture_7.jpeg)

![](_page_64_Picture_47.jpeg)

![](_page_65_Picture_0.jpeg)

![](_page_65_Figure_1.jpeg)

![](_page_65_Picture_2.jpeg)

Select security level from **Role** drop-down box.

![](_page_65_Figure_4.jpeg)

Security hierarchy is as follows:

- a. **Master Administrator** reserved for ATEK Access Technologies personnel
- b. **Owner Administrator** can create locations and provision gateways and tanks for all owner's districts and locations
- c. **Owner Dispatcher** do not use
- d. **Owner Viewer** view only access to owner's districts and locations
- e. **District Provisioner** can create locations and provision gateways and tanks for district and their locations
- f. **District Viewer** view only access of a district and their locations
- g. **Customer Provisioner** can create and provision gateways and tanks for one location
- h. **Customer Viewer** view only access for one location
- i. **No Console Access** assigned to users to prevent access to AIP, but they can receive alerts same as an owner if alerts are enabled in their user profile
	- User roles after being selected may present an additional drop-down box.

![](_page_65_Picture_134.jpeg)

- Owner roles and No Console Access do not allow any other selections.

![](_page_65_Picture_135.jpeg)

- District roles allow selecting District. Users assigned to district roles can be associated with one district.

![](_page_65_Picture_136.jpeg)

 - Customer roles allow selecting a location. Users assigned a customer role can be associated with one location.

![](_page_66_Picture_0.jpeg)

![](_page_66_Picture_1.jpeg)

- Enter in **Names**.
- Assign **User Name** (write this down as it will need to be passed along to user).
- Assign **Password** (write this down as it will need to be passed along to user).
- Select **Time Zone** from drop-down box to select time zone for data time stamps that are displayed.
- Select desired **Date Format**.
- To send e-mail message alerts, enter in user's e-mail address in **Primary Email** or **Alternate Email** field and leave **Send primary email in SMS format** checkbox blank.

![](_page_66_Picture_142.jpeg)

 • To send text message alerts, enter in phone number in **Alternate Email** field and leave **Send alternate email in SMS format** checkbox blank.

![](_page_66_Picture_143.jpeg)

 • Select Alert level from **Reading Alert Level** drop-down selection box and select either Warning or Critical that alert messages begin sending from. Also select which e-mail to send alert to with **Email Alerts** dropdown selection box. Set **Reading Alert Level** to **None** to disable sending of alert messages.

![](_page_66_Picture_144.jpeg)

- Set **Non Reading Alert Level** to **None**.
- **Send Bad Reading Alerts** checkbox Do Not Use.
- Click **OK**.

![](_page_66_Picture_145.jpeg)

![](_page_67_Picture_0.jpeg)

![](_page_67_Picture_1.jpeg)

#### **3** Configure Asset Types

 Assets such as Locations, Gateways, and Tanks can have types created with icons associated with them. These types are selected from drop-down box when locations, gateways, and tanks are created or edited. Asset Type icons will appear on map for assets with validated addresses.

• Click **Assets/Configure Types** to create Location, Gateway, and Tank types.

![](_page_67_Picture_5.jpeg)

• Asset Types window will open.

These types are used to display assets such as tanks in graphical form in AIP.

![](_page_67_Picture_51.jpeg)

![](_page_68_Picture_0.jpeg)

![](_page_68_Picture_1.jpeg)

• Click on **New** button to create a new Asset Type.

![](_page_68_Picture_168.jpeg)

- Click on **Category** to select **Gateway**, **Location**, or **Tank**.
- Fill in **Type Name** field with type of Gateway, Location, or Tank.
- Fill in **Description** field with text describing asset type being created.
- Click on **Browse for image**. To associate a picture file as an icon for that asset type, icon size should be approximately 400 pixels high by 1000 pixels wide.
- Click on **OK**.
- To edit an asset type, select asset from list.
- Click on **Edit** to change **Category**, **Type Name**, **Description**, and **Image** then click on **OK**.

![](_page_68_Picture_169.jpeg)

• Click on **Delete** to remove that asset type.

### **ATEK Tech Support**

For questions in regards to this Instruction Guide or AIP, please contact ATEK Tech Support at 877-847-7226 or CCT@tankscan.com.

#### **223-0144-002 Rev. F 5/20**

10025 Valley View Road, Ste. 190 Eden Prairie, MN 55344 U.S.A. www.atekaccess.com

Email: CCT@tankscan.com Sales & Order Processing: 800-523-6996 Technical Support: 877-847-7226

©2020 ATEK Access Technologies, LLC. All Rights Reserved. TankScan images and marketing materials are protected by various patents, copyrights and/or trademarks. ATEK assumes no responsibility for any errors which may appear in this document, reserves the right to change devices or specifications detailed herein at any time without notice, and does not make any commitment to update the information contained herein. No licenses to patents or other intellectual property of ATEK are granted by the Company in connection with the sale of TankScan products, expressly or by implication.

![](_page_68_Picture_19.jpeg)

Access the power of technology.